### **Title of Project:**

Development of a web-based application to manage the investigational medicinal product (IMP) efficiently in CTU-managed clinical trials of investigational medicinal product (CTIMPs)

### **Abstract:**

#### *Introduction:*

Efficient management of a CTIMP requires systems to track the supply of the study medication from the manufacturing pharmacy to study sites and by the site to study participants. Often this is done using spreadsheets or on paper. The aim of this collaborative project was to scope the CTUs' requirements for a system to manage the IMP efficiently and to develop a secure web-based application to meet these requirements. *Methods:*

The scoping of the system included a UK wide survey of CTU's current practice and needs and a stake-holder meeting to review the survey results and to agree the functional specification for the system. The specification distinguished between *must-have* features and *would-be-nice-to-have* features. The application was developed using a software stack of Microsoft SQL server database, IIS webserver and ASP.net. System testing followed a detailed pre-specified plan.

### *Results:*

The survey was completed by 27 CTUs; 18 were interested in a CTU-developed system. Key features requested were the ability for the CTU to track the IMP centrally, easy to use, connectivity to other databases and flexibility. The application, IMP-Track, has been developed and fully tested. All must-have and most would-be-nice-to-have features are included. The application maintains masking, while also allowing for IMP accountability and tracking for multiple trial designs. It includes a randomisation facility. Connectivity to other databases is via an application programming Interface (API). All current browsers are supported. A detailed reference manual has been developed and an email helpline is provided. The system is currently being used to successfully manage the IMP in three trials. Feedback has been very positive. A detailed quote for the cost of supporting a trial is available on request.

### *Conclusion:*

The funding provided has allowed us to develop an application for managing the IMP. The key features identified by CTUs are included and feedback so far has been positive. Further enhancements are planned, subject to securing further funding for the development work. *Dissemination:*

[The application was demonstrated at the CTU meeting of Information Systems leads. A](http://cteu.bris.ac.uk/about-us#5320))  [website describing the application is available \(htt](http://cteu.bris.ac.uk/about-us#5320))p://cteu.bris.ac.uk/about-us#5320). Wider dissemination is planned (e.g. webinar, conference presentation, publication). **Introduction:**

Efficient management of a CTIMP requires systems to track the supply of the study medication from the manufacturing pharmacy to study sites and by the site to study participants. The system also needs to account for used and unused medication, including medication returned by participants. Medication may be returned because it has expired, because a participant fails to complete the course as intended, or because spare tablets were provided to allow for delayed follow-up visits, and this can be used to monitor compliance.

Some CTUs work primarily in collaboration with the pharmaceutical industry and use distribution companies and systems provided by those companies. Applied, investigator-led studies of IMPs, for example investigating head-to-head comparisons or more cost-effective dosing regimens, do not usually have access to such systems. Some CTUs have developed in-house systems while others use less sophisticated methods, largely relying on spreadsheets or paper-based accountability. IMP accountability at local pharmacies is also usually paper based, making oversight by the CTU difficult without on-site monitoring. The aim of this collaborative project was, first, to scope the CTUs' requirements for a system to manage the IMP efficiently and, second, to develop a secure web-based application to meet these requirements in CTU-managed CTIMPs that would allow for efficient CTU monitoring of the IMP prescribing and use that currently is often only captured at study sites.

# **Methods:**

The project comprised the following elements:

*1. Scoping of the requirements of a system*

- The scoping of the system included
- 1. a UK wide survey of CTU's current practice and needs and

2. a stake-holder meeting to review the results of the survey and a prototype system developed by the Clinical Trials and Evaluation Unit, Bristol (CTEU) and to agree the functional specification for the system.

- 3. review following feedback from user acceptance testing
- *2. Application design, development and testing*

The results of the survey and the scoping meeting formed the basis for the functional specification for the application, which was agreed by the project team. The specification distinguished between *must-have* features (priority 1) and *would-be-nice-to-have* features (priority 2) and those features which were outside the scope of the application.

The application was developed by the database manager for the project using a software stack of Microsoft SQL server database, IIS webserver and ASP.net for the web application. System testing followed a detailed pre-specified plan. Issues identified were corrected and the feature re-tested until all issues had been addressed. The test plan covered the testing of all functionalities (see Appendix 1 for an example).

# *3. Evaluation*

The prototype on which the application is based, was used for the VICI trial (NIHR-EME ref: 13/94/15). The first release of this application is being used for the GAP trial (NIHR-HTA ref: 15/101/16) and current release (release 2) is being used for the Prompt-2 trial (NIHR-EME ref: 15/180/55).

# *4. CTU involvement*

The project has been led by the CTEU with input from trial managers and database managers from three CTUs in Cardiff, Nottingham and Southampton (2 trial managers, 1 database manager). All CTUs contributed to the design of the survey and attended the meeting in Bristol to agree the specification for the system. The CTUs each used different systems for IMP management, all of which had limitations (e.g. required customisation for each study, was managed outside the UK, which presented challenges with communication and problem solving, had inadequate functionality). System testing was undertaken by staff from the CTEU. Collaborators from the other CTUs were invited to review and evaluate the application but did not engage with this aspect of the project.

### **Results:**

## *1. CTU survey*

The survey was completed by 27 CTUs. Twenty-five CTUs were delegated the responsibility for managing the IMP by the Sponsor and two-thirds of CTUs had at least 6 CTIMPs in their current portfolio. Systems used to manage the IMP was varied, ranging from wholly paperbased or part paper, part IT-based (17 responses), to third-party systems (5), or in-house developed systems (5). Eighteen CTUs were interested in a CTU-developed system.

Respondents were asked to identify their top three features for a new system. The features identified were central tracking of IMP including temperature monitoring, managing stock levels and logging receipt of the IMP (16 responses), improvement on paper-based system/easy to use (10), connectivity to other databases (5), flexibility (5), automated notifications and reports (3), ability to load stock list (1), unmasking feature (1), central monitoring log (1), validated system (1), long-term sustainability (1).

## *2. Application hosting*

The application is hosted on a University of Bristol secure server. The application code will not be available to other CTUs for loading on their local server; the application is accessed via the web. Representatives from the CTUs agreed that this was the preferred approach. It ensures that any updates to the application are managed centrally and available to all users of the application.

*3. Application design*

It was agreed that the application (called *IMP-Track*) must include the following features (priority 1)

1. Access: user management delegated to CTU running the trial (i.e. decentralised user administration), with varying levels of access according to role. Users able to self- register but approval required before access granted

2. IMP management:

1. Record of dispatch from production pharmacy (e.g. quantity, drug\_packet IDs, destination site, date and time, name of person dispatching IMP) 2. Record receipt at site (e.g. confirm quantity and drug\_packet IDs, condition, date received, expiry date)

3. Ability to print receipt logs at site for drug packet orders and to display stock at site

4. Ability to order new stock with the order viewable in the application and sent attached to an email to pharmacy

5. Ability to change the status of drug packets e.g.

quarantined/damaged/lost/ available stock (limited to authorised users only)

- 6. Log of Returned IMP (e.g. drug packet ID and contents)
- 7. Log of IMP prescribed (e.g. when dispensed, by whom, checked by,

date and time, recipient)

8. Batch number tracking of IMP

9. Ability to upload csv files describing drug stock etc.

10. Ability to unmask allocation (restricted users only, with an option for a generic account for unmasking)

3. Other:

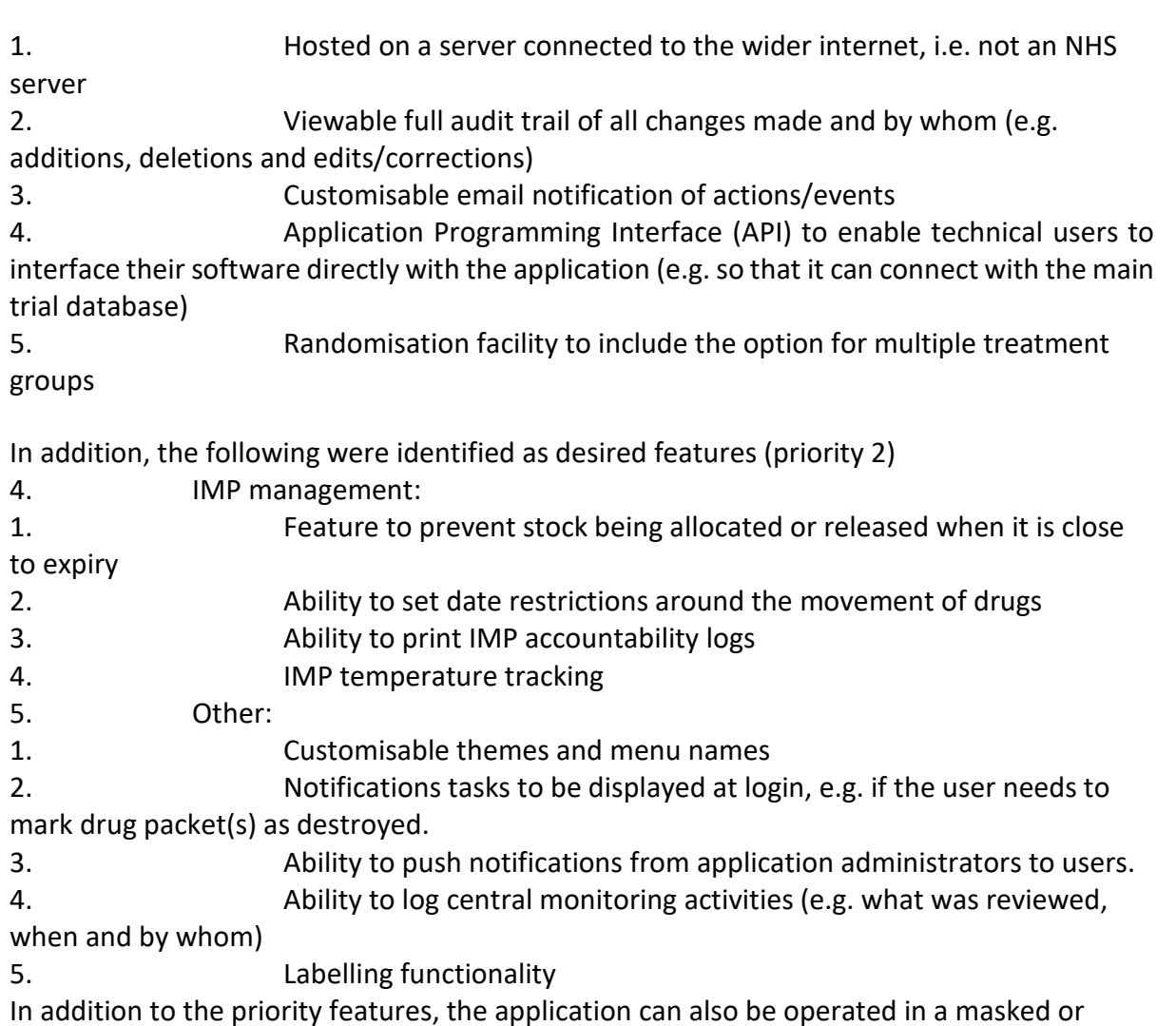

In addition to the priority features, the application can also be operated in a masked or unmasked mode depending on user permissions. The current version of the application (release 2) includes all priority 1 features and all the priority 2 IMP management features, except for 4e, temperature tracking. Some customisation is available at initial set-up at the CTEU, but the other features 5b) to 5e) are not currently available. It was not possible to include these within the time scale of the project.

*4. Minimum requirements*

The browser being used to run the *IMP-Track* application must be up to date; capable of displaying HTML5/CSS3 and running JavaScript (e.g. up to date versions of browsers such as Internet Explorer, Edge, Chrome, Firefox, or Safari) and have a stable internet connection. Some browsers such as older versions of Internet Explorer are unable to run the *IMP-Track* application without issues. *IMP-Track* cannot be used offline.

# *5. Interface with other applications*

The application features an Application Programming Interface (API) which allows communications between *IMP Track* and other IT systems. The *IMP-Track* API is secured by a one-time authentication (which stops credentials being reused in the unlikely event they are intercepted) and HTTPS (an encrypted form of data transfer over the web), so that data are secured in transit. The API does require technical knowledge of web programming to interface a CTU based-system with it.

As an example of API use, a trial database may order a prescription from *IMP-Track* to be dispensed to a participant (study ID) at a particular timepoint. *IMP-Track* will carry out the action and provide a confirmation and an appropriate drug packet ID for that study ID treatment allocation/timepoint in coded form back over the web. This can then be processed by the trial database and displayed to the user so that they know which drug packet ID to supply without knowing the treatment allocation. This has the advantage that the user only needs to interact with one system.

*6. Manual*

A detailed reference manual describing all the IMP-Track features and how to use them has been developed (see Appendix 2). This manual will be maintained and updated by the CTEU as additional features are released.

*7. Evaluation*

The system is currently being used for three CTEU-led studies. The central coordinating team, manufacturing pharmacists, site study pharmacists and research nurses at more than 22 UK sites all have access and are using the application to manage the IMP in the trial. Feedback so far has been very positive, Amy Williams, the Bristol Eye Hospital trials pharmacist "loves it as it is so easy to use". Some users needed a little help initially, but quickly grasped how the application works. Ongoing-queries have been minimal. It has not been possible to use it for trials run outside the CTEU within the timescale of the project, but it is available for use elsewhere.

*8. Backup and Support*

The system database is backed up daily and audit tables are kept up to date with all insertions, deletions and updates to data. The university aims to minimise server downtime, but this cannot be guaranteed. Redundancy in case of system failure, e.g. the provision of the specialist hardware to guarantee uptime, was outside the scope of this project. CTUs are responsible for putting in place alternative arrangements to cover if the system is unavailable.

[Queries, requests for help/training and bug reporting etc. are done via the](mailto:manager@bristol.ac.uk)  [ctimp-](mailto:manager@bristol.ac.uk) manager@bristol.ac.uk mailbox.

*9. Costs*

There is a charge for the initial set-up at the CTEU (approximately £2,500) and an annual fee for on-going support/bug fixes etc. of approximately £4,250 per year at 2018 prices. A detailed quote for a specific trial would be available on request.

# **Conclusion:**

The funding provided has allowed us to develop an application for managing the IMP in a trial that is being used for three IMP trials. The key features identified by CTUs as important are included and the feedback so far has been positive. Further enhancements are planned, subject to securing further funding for the development work.

## **Dissemination:**

[The application was demonstrated at the CTU meeting of Information Systems leads. The](http://cteu.bris.ac.uk/about-us#5320)  [feedback was positive; the demonstration worked seamlessly. A pre-release 2 version was](http://cteu.bris.ac.uk/about-us#5320)  [also demonstrated to the CTU in Liverpool via Skype. A website describing the application](http://cteu.bris.ac.uk/about-us#5320)  [has been developed \(http://cteu.bris.ac.uk/about-us#5320\)](http://cteu.bris.ac.uk/about-us#5320). The website includes contact details.

In addition, wider dissemination is planned. A webinar is being offered for the Trial Managers Network and Trial Conduct working group of MRC Hubs for Trials Methodology Research, an abstract will be submitted to the Trials Methodology Conference in 2019, together with a peer-reviewed publication.

## **Acknowledgements:**

*Contributors from the Clinical Trials and Evaluation Unit, Bristol Trials Centre, University of Bristol*

Prof Chris Rogers, Director of Bristol Trials Centre Mr Samir Bellani, Database Manager Dr Lucy Culliford, Research Fellow in Clinical Trials

Dr Abby Willcox, Clinical Trial Coordinator and System Tester Mr Jon Evans, Clinical Trial Coordinator

Ms Sarah Baos (System tester)

Mrs Rachel Maishman (System tester) Mrs Wendy Underwood (System tester) Ben Baker Atwood (System tester)

## *Other Contributors*

Andrea Corkhill, Head of Trial Management, Southampton Clinical Trials Unit, University of Southampton

Diane Whitham, Nottingham Clinical Trials Unit, University of Nottingham Daniel Simpkins, Senior Data Manager, Nottingham Clinical Trials Unit, University of Nottingham

Ian Thomas, Senior Trial Manager, Centre for Trials Research, Cardiff University

### **Appendices:** Appendix 1: Example of the system test plan Appendix 2: Application manual

**Conflict of Interests:** None

**Total word count excluding acknowledgements and appendices:** 2336

# **Appendix 1 – Example test plan**

# **IMP-Track User Manual**

# **(Investigational Medicinal Product Tracker)**

Clinical Trials and Evaluation Unit, Bristol Trials Centre, University of Bristol

Copyright © 2018 University of Bristol

1 Contents

1. [Authors and acknowledgments](file://filestore.soton.ac.uk/users/sah1e14/mydesktop/CTEU%20IMP%20report%20to%20NIHR%20-%20final%20.html#bookmark0) [4](file://filestore.soton.ac.uk/users/sah1e14/mydesktop/CTEU%20IMP%20report%20to%20NIHR%20-%20final%20.html#bookmark0)

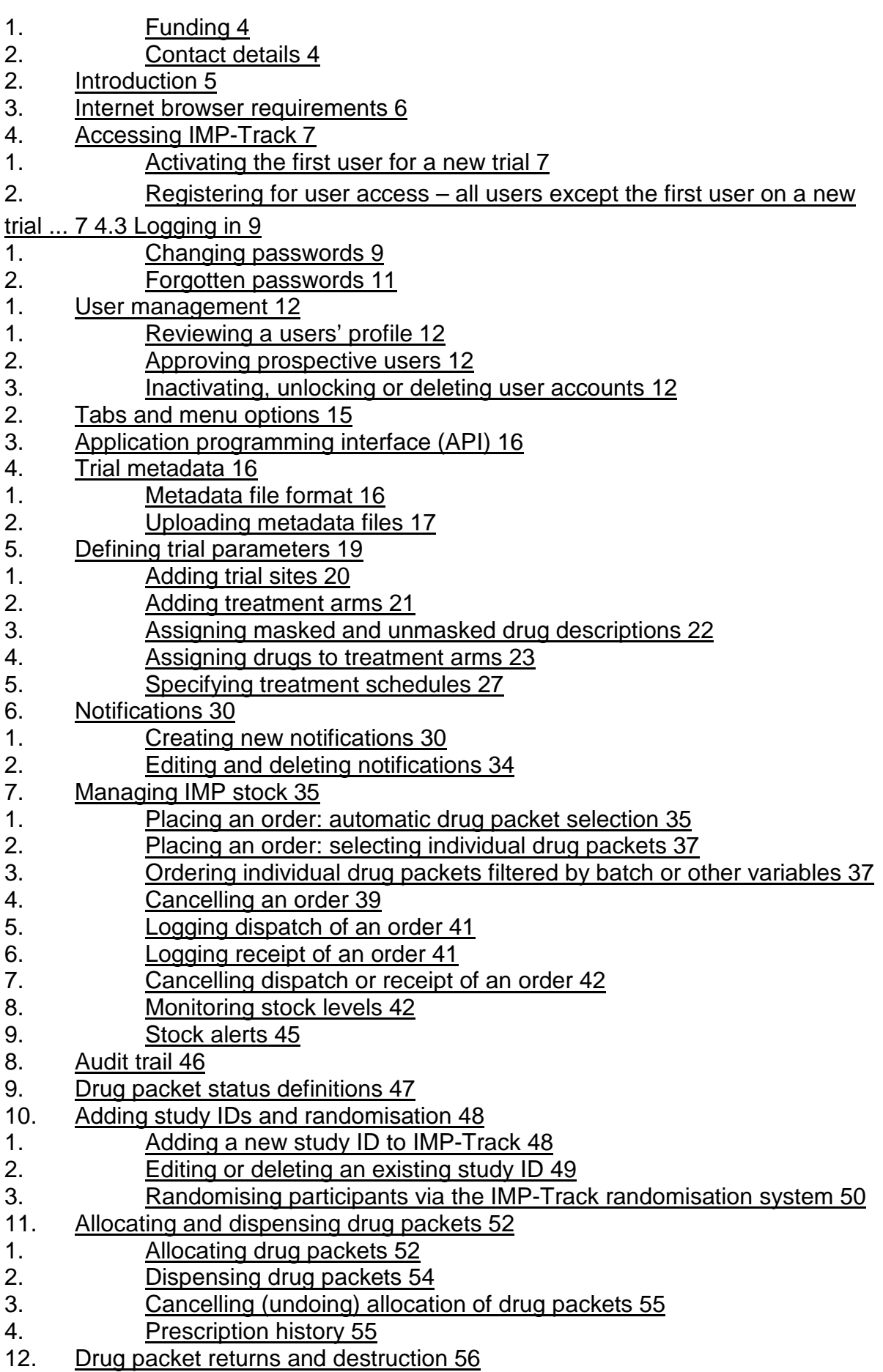

- 1. [Recording returned drug packets](file://filestore.soton.ac.uk/users/sah1e14/mydesktop/CTEU%20IMP%20report%20to%20NIHR%20-%20final%20.html#bookmark106) [56](file://filestore.soton.ac.uk/users/sah1e14/mydesktop/CTEU%20IMP%20report%20to%20NIHR%20-%20final%20.html#bookmark106)
- 2. [Recording destruction of drug packets](file://filestore.soton.ac.uk/users/sah1e14/mydesktop/CTEU%20IMP%20report%20to%20NIHR%20-%20final%20.html#bookmark108) [57](file://filestore.soton.ac.uk/users/sah1e14/mydesktop/CTEU%20IMP%20report%20to%20NIHR%20-%20final%20.html#bookmark108)
- 13. [Drug packet quarantine, damage and loss](file://filestore.soton.ac.uk/users/sah1e14/mydesktop/CTEU%20IMP%20report%20to%20NIHR%20-%20final%20.html#bookmark110) [59](file://filestore.soton.ac.uk/users/sah1e14/mydesktop/CTEU%20IMP%20report%20to%20NIHR%20-%20final%20.html#bookmark110)
- 1. [Changing the status of quarantined, damaged or lost drug packets 59](file://filestore.soton.ac.uk/users/sah1e14/mydesktop/CTEU%20IMP%20report%20to%20NIHR%20-%20final%20.html#bookmark111)
- 2. [Undoing a drug packet status change](file://filestore.soton.ac.uk/users/sah1e14/mydesktop/CTEU%20IMP%20report%20to%20NIHR%20-%20final%20.html#bookmark112) [59](file://filestore.soton.ac.uk/users/sah1e14/mydesktop/CTEU%20IMP%20report%20to%20NIHR%20-%20final%20.html#bookmark112)

14. [Unmasking](file://filestore.soton.ac.uk/users/sah1e14/mydesktop/CTEU%20IMP%20report%20to%20NIHR%20-%20final%20.html#bookmark115) [62](file://filestore.soton.ac.uk/users/sah1e14/mydesktop/CTEU%20IMP%20report%20to%20NIHR%20-%20final%20.html#bookmark115)

1. Authors and acknowledgments

Contributors from the Clinical Trials and Evaluation Unit, Bristol Trials Centre,

University of Bristol

Mr Samir Bellani, Database Manager

Prof Chris Rogers, Director of Bristol Trials Centre Dr Lucy Culliford, Research Fellow in Clinical Trials Dr Abby Willcox, Clinical Trial Coordinator Mr Jon Evans, Clinical Trial Coordinator

External contributors

Andrea Corkhill, Head of Trial Management, Southampton Clinical Trials Unit, University of Southampton

Diane Whitham, Nottingham Clinical Trials Unit, University of Nottingham Daniel Simpkins, Senior Data Manager, Nottingham Clinical Trials Unit, University of **Nottingham** 

Ian Thomas, Senior Trial Manager, Centre for Trials Research, Cardiff University

# 1. Funding

This project was funded by NIHR CTU Support Funding - Supporting efficient / innovative delivery of NIHR research programme.

The views expressed are those of the author(s) and not necessarily those of the NHS, the NIHR or the Department of Health and Social Care.

# 2. Contact details

# **[Email:](mailto:ctimp-manager@bristol.ac.uk)** [ctimp-manager@bristol.ac.uk](mailto:ctimp-manager@bristol.ac.uk)

# **Tel:** 0117 3423151

2. Introduction

The Investigational Medicinal Product (IMP) Tracker (herein referred to as 'IMP-Track') is designed to facilitate the tracking and accountability of IMP in clinical trials of investigational medicinal products (CTIMPs). IMP-Track enables drug packets to be tracked throughout their lifecycle, form the point of manufacture through to destruction. Via IMP-Track, users can distribute drug packets across multiple locations, allocate drug packets to trial participants based on their randomised allocations and account for their returns, loss or quarantine. Central admin users can control the access privileges of other users within a trial e.g. site research nurses or pharmacists, restricting access to functions relevant to their roles only.

IMP-Track has an Application Programming Interface (API) which allows external applications (such as in-house randomisation systems or study/trial software) to interact with IMP-Track via the web. Support is available to help set up authorised access to the API and to process responses. IMP-Track also has in-built randomisation functionality.

IMP-Track can accommodate drug packet allocation for two or more group parallel, factorial and cross-over trial designs with complex follow-up schedules. IMP-Track can be operated in masked or unmasked modes. Individual participant allocations can be unmasked if required, e.g. following a serious adverse reaction, by users with relevant privileges.

IMP-Track maintains a full audit trail which can be printed or exported.

This user manual is aimed at Centre Admin users at clinical trials units (CTU) or trial managers who are part of a research group. This manual is not designed to be disseminated to users outside of a CTU/research group. The CTU/research group are expected to generate separate trial-specific working instructions to inform participating sites and pharmacies how to use IMP-Track within the context of the trial it is being used in.

# 3. Internet browser requirements

The browser being used to run the IMP-Track web application must be up to date; capable of displaying HTML5/CSS3 and running JavaScript (e.g. up to date versions of browsers such as Internet Explorer, Edge, Chrome, Firefox, or Safari) and have a stable internet connection. Some browsers such as older Internet Explorer versions are unable to run the IMP-Track web application without issues. IMP-Track cannot be used offline.

- 4. Accessing IMP-Track
- 1. Activating the first user for a new trial

[The first user on a new trial will be registered and approved by the Bristol Trials](file://filestore.soton.ac.uk/users/sah1e14/mydesktop/CTEU%20IMP%20report%20to%20NIHR%20-%20final%20.html#bookmark23)  [Centre. The user will be assigned the role 'Admin\\_Centre' \(herein referred to as](file://filestore.soton.ac.uk/users/sah1e14/mydesktop/CTEU%20IMP%20report%20to%20NIHR%20-%20final%20.html#bookmark23)  [Centre Admin\) and provided with all user permissions \(see](file://filestore.soton.ac.uk/users/sah1e14/mydesktop/CTEU%20IMP%20report%20to%20NIHR%20-%20final%20.html#bookmark23) Table 1). The Centre Admin can review and approve, un-approve or delete prospective users requesting access to their trial. Centre Admins are responsible for managing the permissions of other users with access to their trial. When a prospective user registers for IMP-Track access, Centre Admin users will receive a notification email.

2. Registering for user access – all users except the first user on a new trial

Follow the instructions below to register for access to IMP-Track.

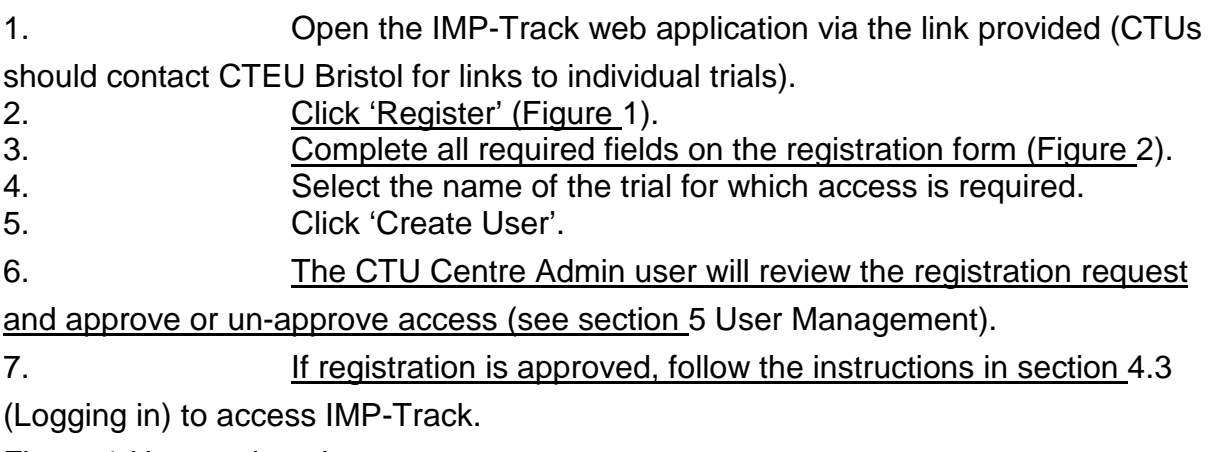

Figure 1 User registration

# Figure 2 Registration form fields

3. Logging in

1. Open the IMP-Track web application via the link provided to the CTU by CTEU, Bristol.

2. [Enter your username and password in to their respective fields](file://filestore.soton.ac.uk/users/sah1e14/mydesktop/CTEU%20IMP%20report%20to%20NIHR%20-%20final%20.html#bookmark8)  [\(Figure](file://filestore.soton.ac.uk/users/sah1e14/mydesktop/CTEU%20IMP%20report%20to%20NIHR%20-%20final%20.html#bookmark8) 1). 3. Click 'Log In'.

4. Changing passwords

*[Note. To reset a forgotten password, see section 4.5](file://filestore.soton.ac.uk/users/sah1e14/mydesktop/CTEU%20IMP%20report%20to%20NIHR%20-%20final%20.html#bookmark13) Forgotten passwords.*

Users can choose to change their password when logged in to IMP-Track following the instructions below.

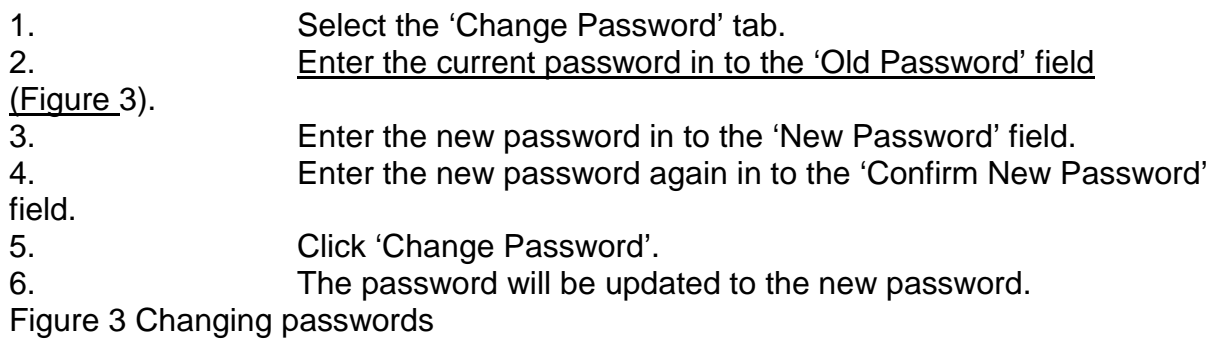

5. Forgotten passwords If a user forgets their password, they can reset it following the instructions below. 1. Open the IMP-Track web application. 2. [Click the 'Forgotten password? Click here' link \(Figure](file://filestore.soton.ac.uk/users/sah1e14/mydesktop/CTEU%20IMP%20report%20to%20NIHR%20-%20final%20.html#bookmark8) 1). 3. Enter the account username or email address into the field 'Username or Email'. 4. Click 'Send Link'. 5. An email will be sent to the email address registered to the user account. *Note. The link is only valid for 24 hours.* 6. Click the link within the email or copy and paste it into an internet browser page. 7. [Enter a new password into the field 'New password' \(Figure](file://filestore.soton.ac.uk/users/sah1e14/mydesktop/CTEU%20IMP%20report%20to%20NIHR%20-%20final%20.html#bookmark14) 4). 8. Enter the new password again into the field 'Confirm new password'. 9. Click 'Confirm'. 10. [The password will be updated to the new password and the user](file://filestore.soton.ac.uk/users/sah1e14/mydesktop/CTEU%20IMP%20report%20to%20NIHR%20-%20final%20.html#bookmark10)  [can log in via the Log in process \(section](file://filestore.soton.ac.uk/users/sah1e14/mydesktop/CTEU%20IMP%20report%20to%20NIHR%20-%20final%20.html#bookmark10) 4.3).

Figure 4 Entering a new password

5. User management

Centre Admin users can review prospective user profiles, approve users, edit user permissions or inactivate or delete users.

1. Reviewing a users' profile

1. Select the 'Admin' tab.

2. Select 'Users' from the menu options.

3. All approved users and prospective users (i.e. users pending approval) will be displayed in a list.

4. [To view the profile page of a user, click on the user name](file://filestore.soton.ac.uk/users/sah1e14/mydesktop/CTEU%20IMP%20report%20to%20NIHR%20-%20final%20.html#bookmark19)  [hyperlink \(Figure](file://filestore.soton.ac.uk/users/sah1e14/mydesktop/CTEU%20IMP%20report%20to%20NIHR%20-%20final%20.html#bookmark19) 5).

5. [Within a user profile page \(Figure](file://filestore.soton.ac.uk/users/sah1e14/mydesktop/CTEU%20IMP%20report%20to%20NIHR%20-%20final%20.html#bookmark20) 6), the Centre Admin can assign or remove roles (i.e. permissions), trial centres and access to a trial by checking or un- checking the relevant check-boxes.

6. If changes are made to a users' profile, click 'Update' to save the form.

- 7. Return to the list of users by repeating steps i and ii.
- 2. Approving prospective users
- 1. [To approve a prospective user repeat Section](file://filestore.soton.ac.uk/users/sah1e14/mydesktop/CTEU%20IMP%20report%20to%20NIHR%20-%20final%20.html#bookmark16) 5.1, steps i vii.
- 2. [Once returned to the list of users after reviewing the user profile,](file://filestore.soton.ac.uk/users/sah1e14/mydesktop/CTEU%20IMP%20report%20to%20NIHR%20-%20final%20.html#bookmark21)

[Click 'Approve' \(Figure](file://filestore.soton.ac.uk/users/sah1e14/mydesktop/CTEU%20IMP%20report%20to%20NIHR%20-%20final%20.html#bookmark21) 7).

3. The newly-approved user will receive a notification email to inform them that their registration was approved.

3. Inactivating, unlocking or deleting user accounts

1. [Repeat Section](file://filestore.soton.ac.uk/users/sah1e14/mydesktop/CTEU%20IMP%20report%20to%20NIHR%20-%20final%20.html#bookmark16) 5.1, steps i and ii.

2. To inactivate [a user but retain their user profile, click](file://filestore.soton.ac.uk/users/sah1e14/mydesktop/CTEU%20IMP%20report%20to%20NIHR%20-%20final%20.html#bookmark21) 

['Unapprove' \(e.g. when a user has ceased working on a trial; Figure](file://filestore.soton.ac.uk/users/sah1e14/mydesktop/CTEU%20IMP%20report%20to%20NIHR%20-%20final%20.html#bookmark21) 7). This will keep a record of the user within the system, but the user will not be able to log in. The account can be reactivated later by clicking 'Approve'.

3. If a user enters their password incorrectly five or more consecutive times they will be locked out of their account. To unlock their account, click 'Unlock'.

4. Or, to delete [a user from the system, click 'Delete' \(Figure](file://filestore.soton.ac.uk/users/sah1e14/mydesktop/CTEU%20IMP%20report%20to%20NIHR%20-%20final%20.html#bookmark21) 7). The user profile will be permanently deleted from IMP-Track e.g. if an inappropriate prospective user registers for access.

Figure 5 Link to user profile

Figure 6 User profile page

Figure 7 User list with approve/unapprove, delete and unlock options

6. Tabs and menu options

[IMP-Track is organised in to tabs, some of which contain a further set of menu](file://filestore.soton.ac.uk/users/sah1e14/mydesktop/CTEU%20IMP%20report%20to%20NIHR%20-%20final%20.html#bookmark23)  [options within. Visibility of tabs is role-restricted per user e.g. only users with](file://filestore.soton.ac.uk/users/sah1e14/mydesktop/CTEU%20IMP%20report%20to%20NIHR%20-%20final%20.html#bookmark23)  [permissions to allocate or dispense IMP with be able to view the 'Prescriptions'](file://filestore.soton.ac.uk/users/sah1e14/mydesktop/CTEU%20IMP%20report%20to%20NIHR%20-%20final%20.html#bookmark23)  [tab.](file://filestore.soton.ac.uk/users/sah1e14/mydesktop/CTEU%20IMP%20report%20to%20NIHR%20-%20final%20.html#bookmark23) Table 1 demonstrates the available tabs, the menu options within them and the permissions (i.e. roles) which must be assigned to permit users to access them.

Table 1 User roles and associated functions

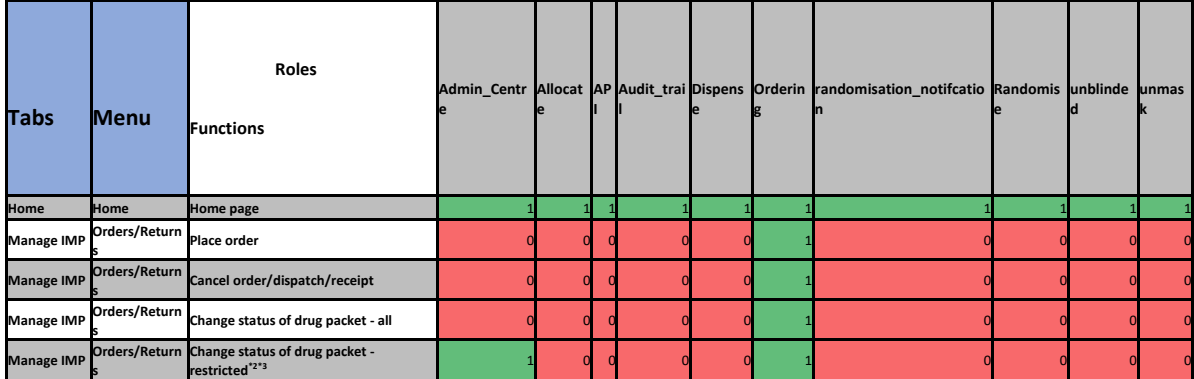

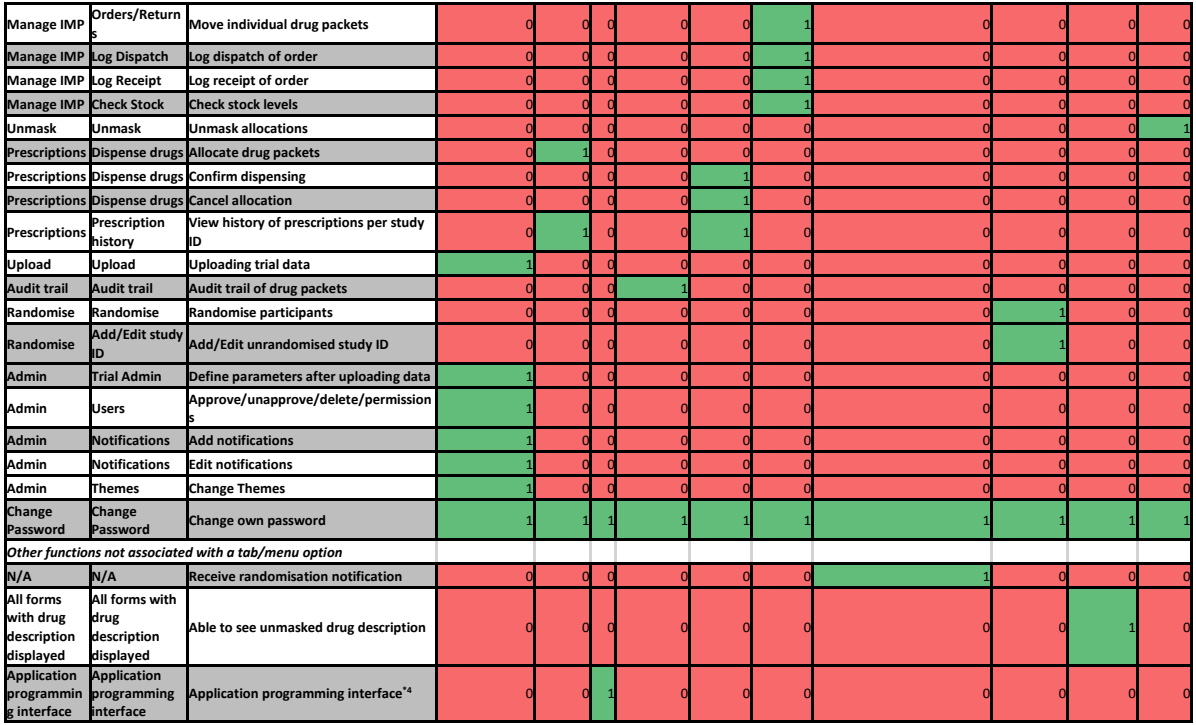

0 (red) = role does not permit access to associated function; 1 (green) = role permits access to associated function.

\*2 Users require both Admin\_Centre AND Ordering roles to enable restricted drug packet status change function.

\*3 Restricted drug packet status changes permits the user to make any change to the status of a drug packet.

\*4 Assistance required from CTEU Bristol.

1. Application programming interface (API)

Support for the API will be provided by CTEU Bristol Trials Centre liaising with the customer CTU's IT department. The API is secured and will need some technical knowledge to authenticate and get external access to IMP-Track.

An example of how the API might be used is where randomisation has been done using an external randomisation system. A message can be sent via the web API to IMP-Track to both create the study ID in IMP-Track and assign it to the correct treatment arm in order that the correct drug packets can be allocated to it.

## 2. Trial metadata

For each trial, metadata files must be uploaded to IMP-Track before further set-up can be completed. The data required are 1) list of trial sites 2) drug packet data (i.e. list of individual drug packet IDs and what drug they correspond to) 3) minimum drug packet stock levels per trial site and 4) a treatment allocation list (only applicable if using IMP-Track's in-built randomisation function).

1. Metadata file format

Metadata files must comply with a specific format. Support will be provided to help generate the files in a compatible format while matching the trial set up data. The file must be comma separated (CSV).

[An example CSV file of the trial site upload data displayed in Excel can be seen](file://filestore.soton.ac.uk/users/sah1e14/mydesktop/CTEU%20IMP%20report%20to%20NIHR%20-%20final%20.html#bookmark27)  [in](file://filestore.soton.ac.uk/users/sah1e14/mydesktop/CTEU%20IMP%20report%20to%20NIHR%20-%20final%20.html#bookmark27) Figure 8. A full definition of fields and accepted data types can be accessed via the link on the Upload page (Tab: Upload).

[IMP-Track requires certain metadata to be uploaded, as indicated by the upload](file://filestore.soton.ac.uk/users/sah1e14/mydesktop/CTEU%20IMP%20report%20to%20NIHR%20-%20final%20.html#bookmark29)  [options available \(F](file://filestore.soton.ac.uk/users/sah1e14/mydesktop/CTEU%20IMP%20report%20to%20NIHR%20-%20final%20.html#bookmark29)igure 9). Additional metadata requirements can be directed to CTEU Bristol Trials Centre for consideration on a per trial basis. Support to implement additional requirements can be provided by CTEU Bristol Trials Centre. When configuring drug packet metadata files, it is important that the drug packets IDs are assigned in non-consecutive order and in a format which prevents a participants allocation from being guessed. Figure 8 Example trial metadata CSV file

2. Uploading metadata files

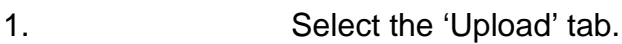

- 2. [Select one of the data file options \(Figure 9; Figure](file://filestore.soton.ac.uk/users/sah1e14/mydesktop/CTEU%20IMP%20report%20to%20NIHR%20-%20final%20.html#bookmark29) 10).
- 3. Click 'Browse' to search for the corresponding data file.
- 4. Click 'Open' to select the file.
- 5. Click 'Upload'.
- 6. After uploading trial site data or minimum stock level data, the

data will be displayed in a table for review (no actions are required). *Note. Drug packet data cannot be displayed in a table due to the high volume of data. Allocation data is only required when the in-built randomisation function is used.* 7. Click 'Confirm'. 8. Repeat steps i – v for each metadata file.

9. [Proceed to section](file://filestore.soton.ac.uk/users/sah1e14/mydesktop/CTEU%20IMP%20report%20to%20NIHR%20-%20final%20.html#bookmark31) 9 to set up the parameters of the trial within IMP-Track.

*Note. Selecting 'Upload drug packet data' will open up additional options to enable either 1) extra drug packets to be added to existing ones or 2) replacement of existing drug packet data. Take care to select the correct option so as not to delete existing drug packet data in error.* Figure 9 Metadata file upload options

Figure 10 Expanded metadata file options; additional or replacement data

3. Defining trial parameters

Once a new trial has been added to the database and the metadata files have been uploaded, the parameters of the trial can be defined within IMP-Track, including sites, treatment arms and treatment schedules. This section must be completed carefully and tested thoroughly before release of the database as errors in set-up could have a serious impact on downstream processes.

*[Note. Before this section can be completed the metadata files must be uploaded as](file://filestore.soton.ac.uk/users/sah1e14/mydesktop/CTEU%20IMP%20report%20to%20NIHR%20-%20final%20.html#bookmark25)  [described in section](file://filestore.soton.ac.uk/users/sah1e14/mydesktop/CTEU%20IMP%20report%20to%20NIHR%20-%20final%20.html#bookmark25) 8. Variables used to define the parameters must match the variable names specified in the uploaded metadata, e.g. drug\_id. Variables which are predetermined by the metadata are highlighted by an (‡) symbol.*

Follow the instructions below to define the trial parameters.

1. Select the 'Admin' tab.

2. Select 'Trial Admin' from the menu options.

3. [If required, the trial name can be changed by following the instructions](file://filestore.soton.ac.uk/users/sah1e14/mydesktop/CTEU%20IMP%20report%20to%20NIHR%20-%20final%20.html#bookmark32)  [in the top right-hand side of the screen \(Figure](file://filestore.soton.ac.uk/users/sah1e14/mydesktop/CTEU%20IMP%20report%20to%20NIHR%20-%20final%20.html#bookmark32) 11).

Figure 11 Editing a trial name

4. Adding trial sites

1. Select a site [from the 'Trial site description' drop-down list](file://filestore.soton.ac.uk/users/sah1e14/mydesktop/CTEU%20IMP%20report%20to%20NIHR%20-%20final%20.html#bookmark34)  [\(Figure](file://filestore.soton.ac.uk/users/sah1e14/mydesktop/CTEU%20IMP%20report%20to%20NIHR%20-%20final%20.html#bookmark34) 12). The drop-down list is populated with the sites uploaded in the metadata file. 2. Select whether the site is active <Yes/No> from the 'Active' drop-down list. 3. Click 'Add'. 4. As sites are added they populate a table. The table can be

hidden from view by clicking 'Show/Hide Trial Sites'.

5. Optional: the status of the sites (i.e. active Yes or No) can be edited using the 'Edit' links in the 'Actions' column of the table.

6. Optional: sites can be deleted from the table using the 'Delete' link in the 'Actions' column of the table. Sites can be added as they are activated.

Figure 12 Adding trial sites

# 5. Adding treatment arms

*Note. A treatment arm description can be anything that describes the group/arm. For consistency it is advisable to use the nomenclature as defined in the protocol, e.g. Group A, Group B; Aspirin, Vitamin B12. An example for a cross-over trial would be 'Aspirin then Vitamin B12', 'Vitamin B12 then Aspirin'.*

1. Enter a treatment arm description [in the](file://filestore.soton.ac.uk/users/sah1e14/mydesktop/CTEU%20IMP%20report%20to%20NIHR%20-%20final%20.html#bookmark36)  ['treatment\\_arm\\_description' field \(Figure](file://filestore.soton.ac.uk/users/sah1e14/mydesktop/CTEU%20IMP%20report%20to%20NIHR%20-%20final%20.html#bookmark36) 13).

*2.* Enter the *treatment arm number (‡)* in the 'treatment\_arm\_number' field. IMP- Track will prevent addition of duplicate treatment arm numbers. 3. Click the 'Add' button. 4. Repeat steps i – iii for each treatment arm. 5. A table of treatment arms will populate above the drop-down list bar.

6. Treatment arms can be edited or deleted from the table using the 'edit/delete' links in the 'Actions' column of the table.

*[Note. For trials with multiple drugs per treatment arm e.g. cross-over or factorial trials](file://filestore.soton.ac.uk/users/sah1e14/mydesktop/CTEU%20IMP%20report%20to%20NIHR%20-%20final%20.html#bookmark36)  [there should be one row input per treatment arm, not per drug. See](file://filestore.soton.ac.uk/users/sah1e14/mydesktop/CTEU%20IMP%20report%20to%20NIHR%20-%20final%20.html#bookmark36)* [Figure 13](file://filestore.soton.ac.uk/users/sah1e14/mydesktop/CTEU%20IMP%20report%20to%20NIHR%20-%20final%20.html#bookmark36) *for an example of treatment arms input for a 2-arm cross-over trial.*

Figure 13 Adding treatment arms

6. Assigning masked and unmasked drug descriptions

*1.* Input the *drug ID (‡ drug\_id)* [in to the 'drug ID' field \(Figure](file://filestore.soton.ac.uk/users/sah1e14/mydesktop/CTEU%20IMP%20report%20to%20NIHR%20-%20final%20.html#bookmark38) 14). *Note. The unmasked drug description should be unique for each drug ID.* 2. Enter a description of the corresponding drug in to the 'drug\_unmasked\_description' field which will be visible to users with unmasked permissions e.g. aspirin, vitamin B12.

Note. *The masked drug description should be the same for each drug ID, e.g. drug / bottle / packet so as masked users cannot identify the drugs being allocated.* 3. Enter a masked description of the drug in the 'drug\_masked\_description' field which will be visible to masked users e.g drug packet.

4. Click the 'Add' button. 5. Repeat steps i-v for each individual drug administered in the trial.

vii. A table of masked and unmasked drug descriptions will populate above the dropdown list bar.

Figure 14 Masked and unmasked drug descriptions

7. Assigning drugs to treatment arms

1. Select a treatment arm description from the 'treatment\_arm\_description' drop- down menu.

2. Select one drug description from the 'drug\_description' dropdown list which will be allocated to participants within the selected treatment arm. 3. Click the 'Add' button. 4. [Repeat steps i-iii for all possible treatment arm/drug description](file://filestore.soton.ac.uk/users/sah1e14/mydesktop/CTEU%20IMP%20report%20to%20NIHR%20-%20final%20.html#bookmark40) 

[combinations \(see](file://filestore.soton.ac.uk/users/sah1e14/mydesktop/CTEU%20IMP%20report%20to%20NIHR%20-%20final%20.html#bookmark40) [Table 2 and Figure](file://filestore.soton.ac.uk/users/sah1e14/mydesktop/CTEU%20IMP%20report%20to%20NIHR%20-%20final%20.html#bookmark41) [15, Figure](file://filestore.soton.ac.uk/users/sah1e14/mydesktop/CTEU%20IMP%20report%20to%20NIHR%20-%20final%20.html#bookmark41) [16, Figure](file://filestore.soton.ac.uk/users/sah1e14/mydesktop/CTEU%20IMP%20report%20to%20NIHR%20-%20final%20.html#bookmark43) [17, Figure](file://filestore.soton.ac.uk/users/sah1e14/mydesktop/CTEU%20IMP%20report%20to%20NIHR%20-%20final%20.html#bookmark43) [18 and](file://filestore.soton.ac.uk/users/sah1e14/mydesktop/CTEU%20IMP%20report%20to%20NIHR%20-%20final%20.html#bookmark45)  [Figure](file://filestore.soton.ac.uk/users/sah1e14/mydesktop/CTEU%20IMP%20report%20to%20NIHR%20-%20final%20.html#bookmark45) 19 for examples by trial design).

Table 2 Example treatment arm and drug combinations by trial design

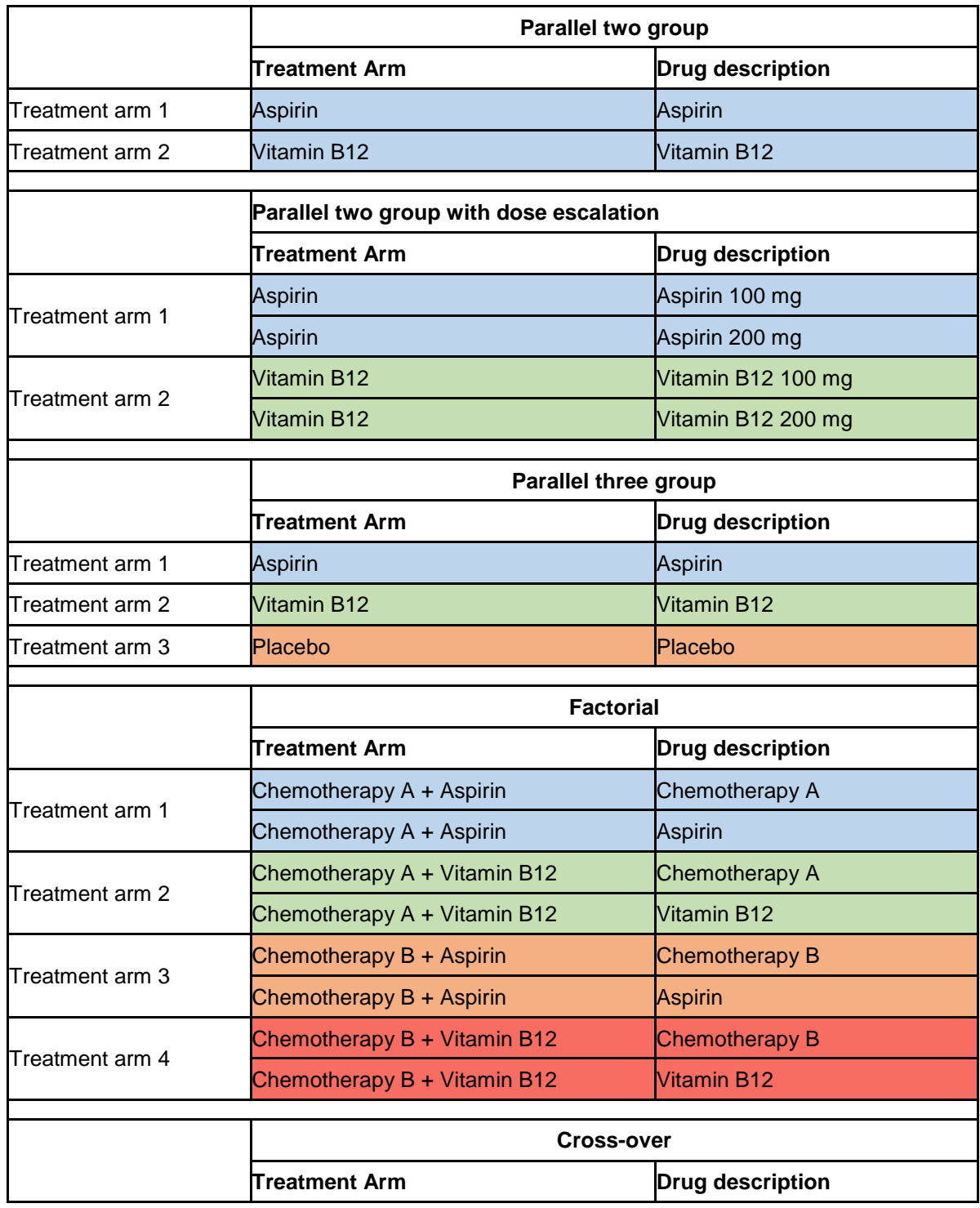

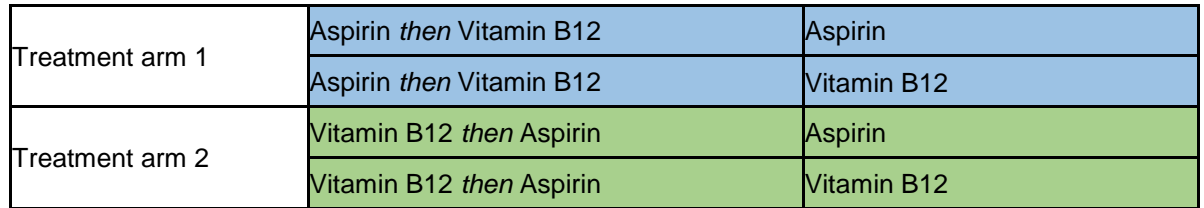

Figure 15 Setting up drug/treatment arm combinations; parallel two group trial

Figure 16 Setting up drug/treatment arm combinations; parallel two group trial with dose escalation

Figure 17 Setting up drug/treatment arm combinations; parallel three group trial

Figure 18 Setting up drug/treatment arm combinations; factorial trial

Figure 19 Setting up drug/treatment arm combinations; cross-over trial

8. Specifying treatment schedules

1. Input the visit number at which the first drug packet(s) will be [allocated in to the 'Visit Number' field \(Figure](file://filestore.soton.ac.uk/users/sah1e14/mydesktop/CTEU%20IMP%20report%20to%20NIHR%20-%20final%20.html#bookmark47) 20).

*Note. The visit description is not linked to uploaded trial data, but it is advisable to adhere to the visit description format detailed in the trial protocol for consistency.*

2. Input the visit description, e.g. baseline / week 2, into the 'Visit Description' field.

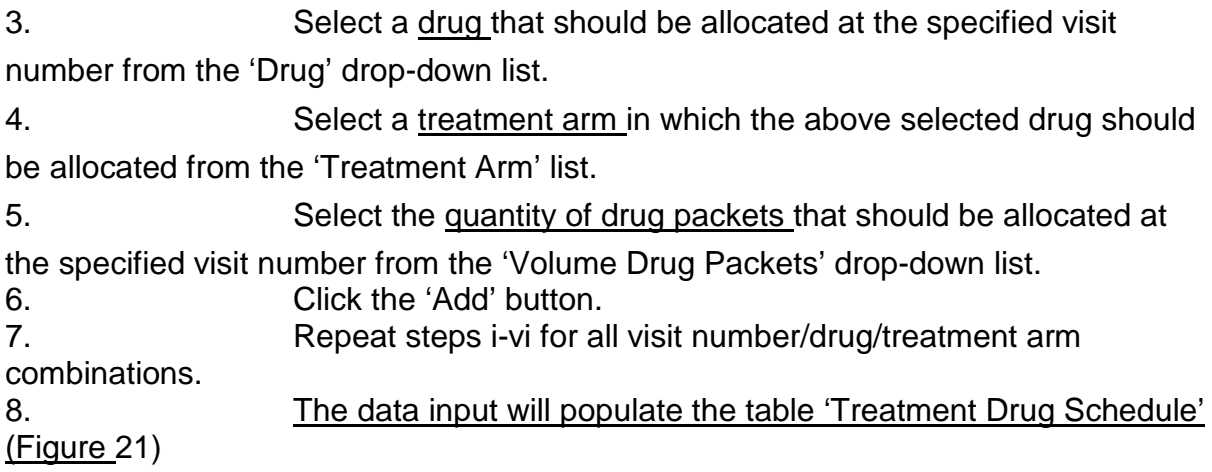

*[Note. Where more than one drug is to be allocated for a treatment arm at one time](file://filestore.soton.ac.uk/users/sah1e14/mydesktop/CTEU%20IMP%20report%20to%20NIHR%20-%20final%20.html#bookmark49)  [point e.g. in a factorial trial, separate entries must be input for each drug.](file://filestore.soton.ac.uk/users/sah1e14/mydesktop/CTEU%20IMP%20report%20to%20NIHR%20-%20final%20.html#bookmark49)  [See](file://filestore.soton.ac.uk/users/sah1e14/mydesktop/CTEU%20IMP%20report%20to%20NIHR%20-%20final%20.html#bookmark49)* [Table](file://filestore.soton.ac.uk/users/sah1e14/mydesktop/CTEU%20IMP%20report%20to%20NIHR%20-%20final%20.html#bookmark49) 3*[,](file://filestore.soton.ac.uk/users/sah1e14/mydesktop/CTEU%20IMP%20report%20to%20NIHR%20-%20final%20.html#bookmark50)* [Table](file://filestore.soton.ac.uk/users/sah1e14/mydesktop/CTEU%20IMP%20report%20to%20NIHR%20-%20final%20.html#bookmark50) 4*[,](file://filestore.soton.ac.uk/users/sah1e14/mydesktop/CTEU%20IMP%20report%20to%20NIHR%20-%20final%20.html#bookmark51)* [Table 5](file://filestore.soton.ac.uk/users/sah1e14/mydesktop/CTEU%20IMP%20report%20to%20NIHR%20-%20final%20.html#bookmark51) *[and](file://filestore.soton.ac.uk/users/sah1e14/mydesktop/CTEU%20IMP%20report%20to%20NIHR%20-%20final%20.html#bookmark52)* [Table](file://filestore.soton.ac.uk/users/sah1e14/mydesktop/CTEU%20IMP%20report%20to%20NIHR%20-%20final%20.html#bookmark52) 6 *for examples covering a range of trial designs.*

Figure 20 Visit schedule data input bar

Figure 21 Specifying treatment schedule; example cross-over trial

Table 3 Example visit schedule and drug packet volume: two group parallel trial

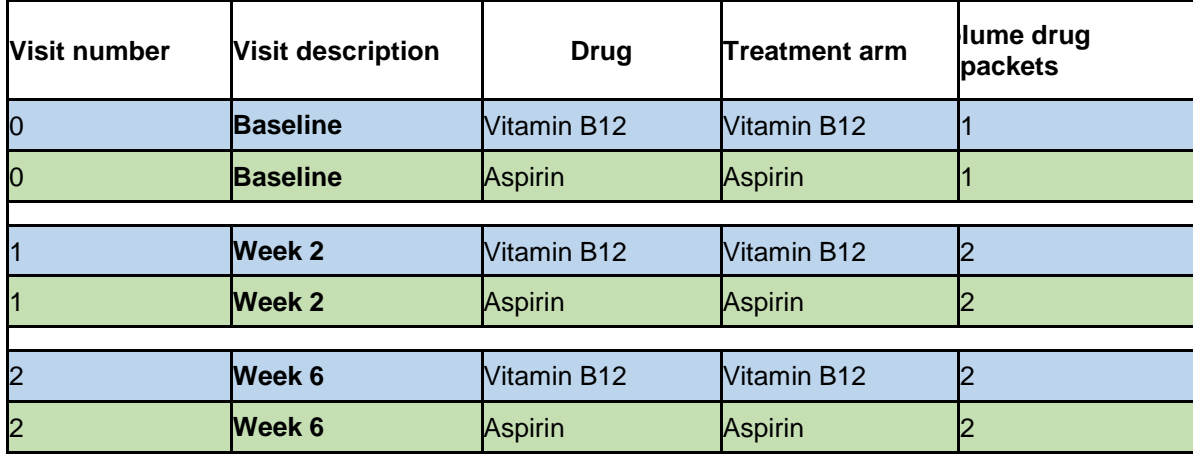

Table 4 Example visit schedule and drug packet volume: two group parallel trial with dose escalation

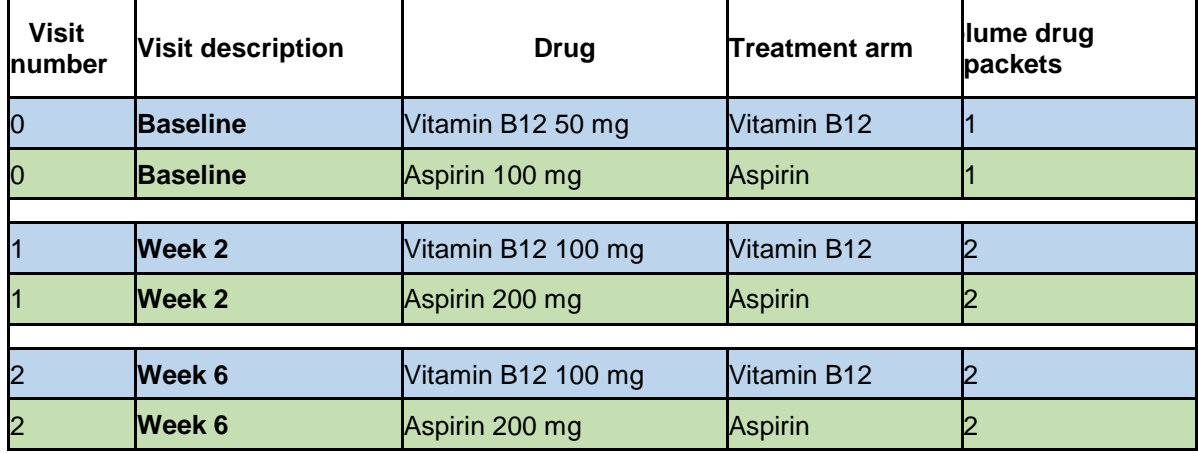

Table 5 Example visit schedule and drug packet volume: cross-over trial

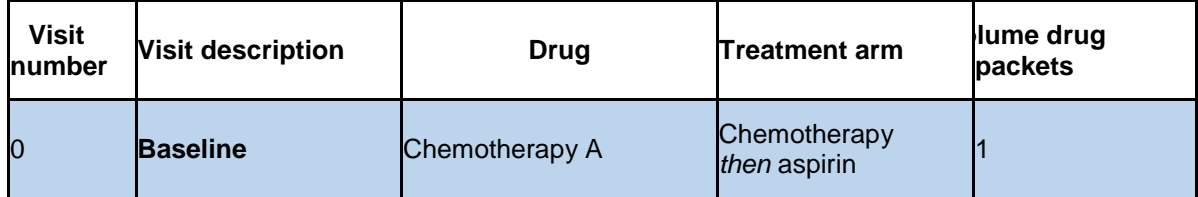

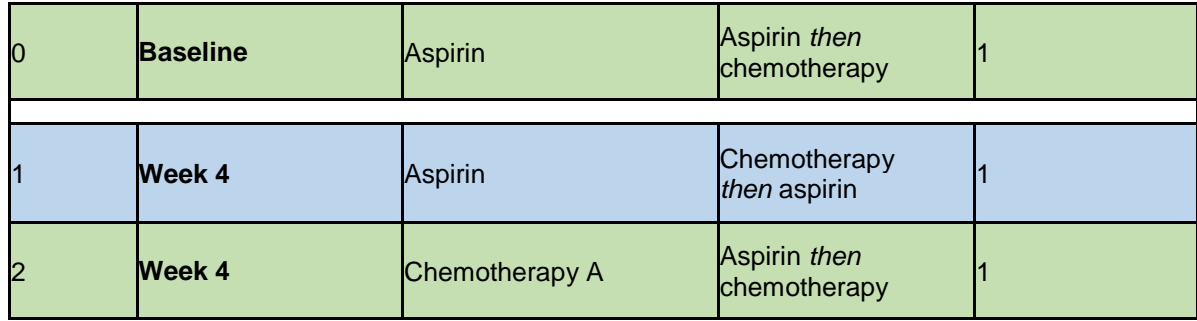

Table 6 Example visit schedule and drug packet volume: factorial trial

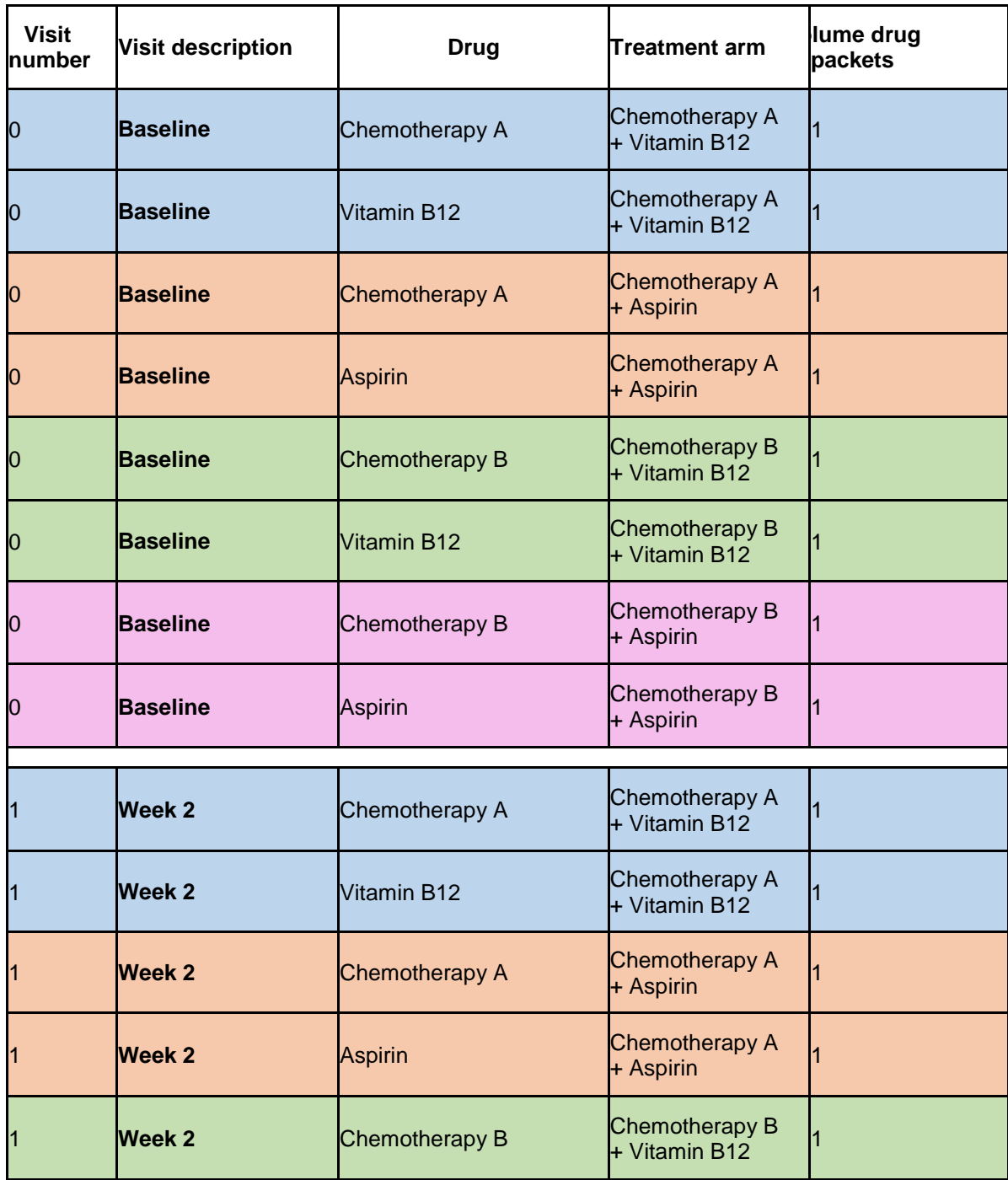

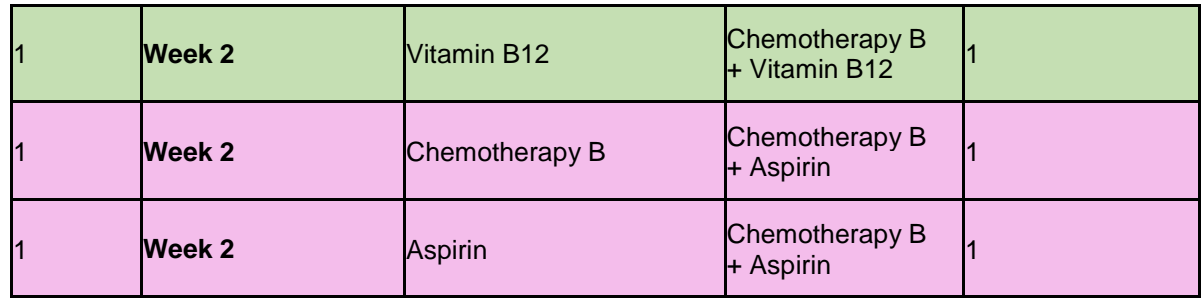

# 4. Notifications

This section describes how to configure automated notification emails which are triggered by various transactions or events within IMP-Track. Notification emails can be set up to notify users of a) actions which have been completed (e.g. participant randomised, order placed) or b) actions which are required to be completed (e.g. to order more stock).

Notifications can be configured to distribute to individual users or to all users with specific roles or site permissions e.g. in the event of an order being placed, a notification can be distributed to the Centre Admin, the local site pharmacists and the manufacturing pharmacy/location the IMP is being sourced from. Local research nurses and pharmacists from other sites will not receive the notification. Similarly, if a participant is randomised at a site, a notification can be distributed to the Centre Admin and all users at the site where the participant was randomised but not to users at other sites or to the manufacturing pharmacy.

Notification email content is customisable; the subject line and main body of text can display any information the Centre Admin inputs and can automatically include a specific Drug Packet ID, Site and/or Study ID if required.

- 1. Creating new notifications
- 1. Select the 'Admin' tab.

2. Select the menu option 'Add Notifications'.

3. [On the form select the 'Add notification' option \(Figure](file://filestore.soton.ac.uk/users/sah1e14/mydesktop/CTEU%20IMP%20report%20to%20NIHR%20-%20final%20.html#bookmark55) 22).

4. Enter a name of the notification (brief description e.g. order placed) in the 'Enter New Notification\_Name' field.

5. Select a 'Notification type' from the drop-down list which corresponds to the purpose of the notification.

6. Enter a subject line for the notification email in the 'Email subject' field.

7. Optional: a drug packet ID, site and / or study ID can be automatically inserted in to the subject line, e.g. to notify users that a specific site has placed an order. Select 'Drug packet ID' 'Site' and/or 'Study ID' from the

dropdown list adjacent to the 'Email subject' field and click 'Add parameter to subject'.

Note. The 'Study ID' and 'drug packet ID' parameters are restricted to notification types where such content would be relevant e.g. Randomised Occurred.

8. Enter the body of the notification email in the 'Email content' field. This information should clearly and concisely inform the recipient what action has been completed or what action is required of them and, if necessary, provide relevant contact details.

9. Optional: a drug packet ID, site and / or study ID can be automatically inserted in to the body of the email. Select 'Drug packet ID' 'Site' and/or 'Study ID' from the dropdown list and click 'Add parameter to content'.

10. Select the email address that the recipient(s) will see as the sender of the notification email from the 'From Email' drop-down list. This is so as the notification email 'Sender' will be recognisable to the recipient.

11. Select the email address that replies should be sent to in the event the recipient of a notification email replies to it from the 'Reply to Email' dropdown list.

Sending notifications to select users, irrespective of site or user group

12. [The email addresses of all registered approved users will](file://filestore.soton.ac.uk/users/sah1e14/mydesktop/CTEU%20IMP%20report%20to%20NIHR%20-%20final%20.html#bookmark56)  automatically pre- [populate the 'specific email addresses list' \(visible only in 'Add](file://filestore.soton.ac.uk/users/sah1e14/mydesktop/CTEU%20IMP%20report%20to%20NIHR%20-%20final%20.html#bookmark56)  [emails directly' mode; Figure](file://filestore.soton.ac.uk/users/sah1e14/mydesktop/CTEU%20IMP%20report%20to%20NIHR%20-%20final%20.html#bookmark56) 23).

13. To add an unregistered recipient email address to IMP-Track e.g. a generic pharmacy email address or principal investigator who will not use IMP-Track but needs to be notified of randomisations, enter the email address in the field next to the button 'Add Email' and click 'Add Email'.

14. To add individual recipient email addresses to the notification, select the option 'Add emails directly'.

15. Hold the 'Ctrl' key on the computer keyboard and select all relevant email addresses from the 'Specific email addresses' list.

16. Click 'Add/Edit Notification'.

Sending notifications to all users at a site or in a specific user group

17. [To select all users from a specific site or user group as](file://filestore.soton.ac.uk/users/sah1e14/mydesktop/CTEU%20IMP%20report%20to%20NIHR%20-%20final%20.html#bookmark57) 

[recipients, select the option 'Add Emails via User Groups and Sites' \(Figure](file://filestore.soton.ac.uk/users/sah1e14/mydesktop/CTEU%20IMP%20report%20to%20NIHR%20-%20final%20.html#bookmark57) 24).

18. All sites will be pre-selected by default in the 'Select sites' list. To amend the list of recipient sites, click the 'Ctrl' key on the computer keyboard and un- select sites that should not receive the notification email.

19. Select all relevant recipient user groups from the 'Select roles' list. Hold the 'Ctrl' key on the computer keyboard to select more than one role. 20. Click 'Add/Edit Notification'.

Note. If setting up notification emails to send to specific sites and user groups, it is mandatory to select at least one site.

Figure 22 Creating and editing notification emails

Figure 23 Selecting recipients by individual user email addresses

Figure 24 Selecting recipients by user group and/or sites

2. Editing and deleting notifications

To update or delete an existing notification follow the instructions below.

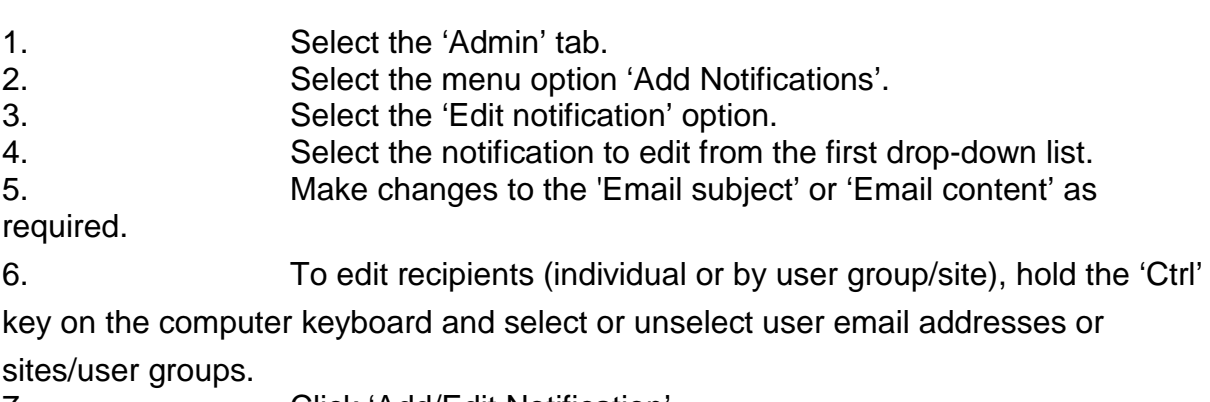

7. Click 'Add/Edit Notification'.

- *8. Or*, to delete a notification, repeat steps i iv.
- 9. Click 'Delete Notification'.
- 5. Managing IMP stock

Ordering, dispatch and receipt of IMP stock, observing stock levels and accountability for individual drug packets can be managed centrally and by sites via the Manage IMP tab.

- 1. Placing an order: automatic drug packet selection
- 1. Select the 'Manage IMP' tab.
- 2. Select the menu option 'Order/Returns'.

3. [Select 'Order' from the 'Transaction type' drop-down menu](file://filestore.soton.ac.uk/users/sah1e14/mydesktop/CTEU%20IMP%20report%20to%20NIHR%20-%20final%20.html#bookmark61) 

[\(Figure](file://filestore.soton.ac.uk/users/sah1e14/mydesktop/CTEU%20IMP%20report%20to%20NIHR%20-%20final%20.html#bookmark61) 25).

4. Select the location the IMP is to be dispatched from using the 'Site From' drop-down menu (e.g. Manufacturing Pharmacy).

5. Select the location the IMP is to be dispatched to using the 'Site To' drop- down menu (e.g. a trial site).

*[Note. The quantity of each drug type can be amended manually by clicking on the](file://filestore.soton.ac.uk/users/sah1e14/mydesktop/CTEU%20IMP%20report%20to%20NIHR%20-%20final%20.html#bookmark61)  [quantity drop-down list next to each drug type. Unmasked drug descriptions will only](file://filestore.soton.ac.uk/users/sah1e14/mydesktop/CTEU%20IMP%20report%20to%20NIHR%20-%20final%20.html#bookmark61)  be visible to [users with unmasked permissions \(](file://filestore.soton.ac.uk/users/sah1e14/mydesktop/CTEU%20IMP%20report%20to%20NIHR%20-%20final%20.html#bookmark61)*[Figu](file://filestore.soton.ac.uk/users/sah1e14/mydesktop/CTEU%20IMP%20report%20to%20NIHR%20-%20final%20.html#bookmark61)re 25*[\), otherwise drugs will be](file://filestore.soton.ac.uk/users/sah1e14/mydesktop/CTEU%20IMP%20report%20to%20NIHR%20-%20final%20.html#bookmark62)  [presented cumulatively under their masked description \(](file://filestore.soton.ac.uk/users/sah1e14/mydesktop/CTEU%20IMP%20report%20to%20NIHR%20-%20final%20.html#bookmark62)*[Figure](file://filestore.soton.ac.uk/users/sah1e14/mydesktop/CTEU%20IMP%20report%20to%20NIHR%20-%20final%20.html#bookmark62) 26*).*

6. The quantity of each study drug type required by the recipient to bring stock levels up to target will automatically be calculated by IMP-Track.

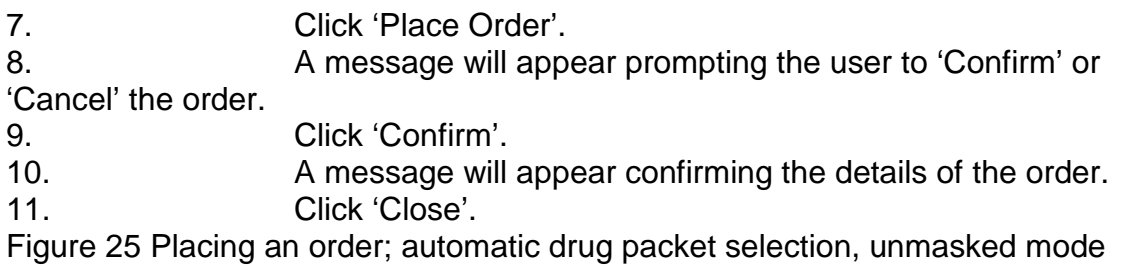

Figure 26 Placing an order; automatic drug packet selection, masked mode

2. Placing an order: selecting individual drug packets

It is possible to order specific drug packets for movement e.g. where drug packets of one allocation are to be returned to the manufacturing pharmacy to be re-distributed to a different site.

1. Select the 'Manage IMP' tab.

2. Select the menu option 'Orders/Returns'.

3. [Select 'Select Individual Drug Packets for Movement' from the](file://filestore.soton.ac.uk/users/sah1e14/mydesktop/CTEU%20IMP%20report%20to%20NIHR%20-%20final%20.html#bookmark65) 

['Transaction type' drop-down menu \(Figure](file://filestore.soton.ac.uk/users/sah1e14/mydesktop/CTEU%20IMP%20report%20to%20NIHR%20-%20final%20.html#bookmark65) 27).

*Note. If there are no drug packets located at the 'Site From', the message 'No drug packet data returned' will be displayed.*

4. Select the location the drug packets are to be

dispatched from using the 'Site From' drop-down menu (e.g. the Manufacturing Pharmacy).

5. Select the location the drug packets are to be

dispatched to using the 'Site To' drop-down menu.

6. Select the individual drug packets that are to be moved by selecting the check boxes in the first column of the table of available IMP.

7. To order the selected drug packets click 'Set ticked drug packets to be dispatched'.

8. A confirmation message will appear asking the user to 'Proceed' or 'Cancel' the transaction.

9. Click 'Proceed' and a message will appear stating 'Order confirmed – details stored on system'.

10. Click 'OK' to complete the order transaction.

3. Ordering individual drug packets filtered by batch or other variables

Drug packets can be filtered by batch number, other information or drug packet status before selecting individual drug packets to order, or the entire filtered list can be ordered without having to select individual drug packets e.g. all drug packets from batch XYZ103.

1. [Complete steps i -](file://filestore.soton.ac.uk/users/sah1e14/mydesktop/CTEU%20IMP%20report%20to%20NIHR%20-%20final%20.html#bookmark63) v above (11.2).

2. To filter by batch number, select the appropriate batch

number [from the 'Filter Batch' drop-down list \(Figure](file://filestore.soton.ac.uk/users/sah1e14/mydesktop/CTEU%20IMP%20report%20to%20NIHR%20-%20final%20.html#bookmark66) 28).

3. Click 'Filter Batch'.

4. Or, to filter by other information, select the appropriate option from the 'Other Information' drop-down list.

*Note. An example of 'Other information' could be location or expiry date. It is input in the drug metadata file (variable VPG1) to the specification of the CTU on a trialspecific basis. CTEU Bristol Trials Centre can provide support with this feature when* 

*setting up IMP-Track for the trial.*

5. Click 'Filter on Other Information'.

6. Or, to filter by drug packet status, select the appropriate status from the 'Filter on Drug Packet Status' drop-down list.

7. Click 'Filter on Drug Packet Status'.

8. Select individual drug packets required for ordering from the filtered list.

9. Click 'Set ticked drug packets to be dispatched'.

*10. Or*, to order all the filtered drug packets rather than selecting

individual packets, click 'Set all filtered drug packets to be dispatched'.

11. A confirmation message will appear asking the user to 'Proceed' or 'Cancel' the transaction.

12. Click 'Proceed' and a message will appear stating 'Order confirmed – details stored on system'.

13. Click 'OK' to complete the order transaction.

Figure 27 Placing an order; selecting individual drug packets

Figure 28 Placing an order; selecting individual drug packets filtered by batch or other criteria

4. Cancelling an order

Whole orders where individual drug packets have not yet undergone a status change since placing the order can be cancelled. 1. Select the 'Manage IMP' tab.<br>2. Select the menu option 'Orde Select the menu option 'Orders/Returns'. 3. [Select 'Cancel Order/Dispatch/Receipt' from the 'Transaction](file://filestore.soton.ac.uk/users/sah1e14/mydesktop/CTEU%20IMP%20report%20to%20NIHR%20-%20final%20.html#bookmark68)  [type' drop-down menu \(Figure](file://filestore.soton.ac.uk/users/sah1e14/mydesktop/CTEU%20IMP%20report%20to%20NIHR%20-%20final%20.html#bookmark68) 29). 4. Select the relevant order from the 'Orders available for status change' drop- down menu. 5. Click 'Display Order Contents'. 6. [Review the contents of the order to ensure it is appropriate to](file://filestore.soton.ac.uk/users/sah1e14/mydesktop/CTEU%20IMP%20report%20to%20NIHR%20-%20final%20.html#bookmark69)  [cancel it \(Figure](file://filestore.soton.ac.uk/users/sah1e14/mydesktop/CTEU%20IMP%20report%20to%20NIHR%20-%20final%20.html#bookmark69) 30). 7. Before cancelling an order, the order details can be printed or exported if required. 8. Click 'Cancel Order/Dispatch/Receipt'. 9. A message will appear prompting the user to 'Confirm' or 'Cancel' the action. 10. Click 'Confirm'. 11. [A message will display on the screen stating the order ID has](file://filestore.soton.ac.uk/users/sah1e14/mydesktop/CTEU%20IMP%20report%20to%20NIHR%20-%20final%20.html#bookmark70)  [been altered \(Figure](file://filestore.soton.ac.uk/users/sah1e14/mydesktop/CTEU%20IMP%20report%20to%20NIHR%20-%20final%20.html#bookmark70) 31).

Figure 29 Cancelling an order

Figure 30 Reviewing an order prior to cancelling

Figure 31 Confirmation of order cancellation

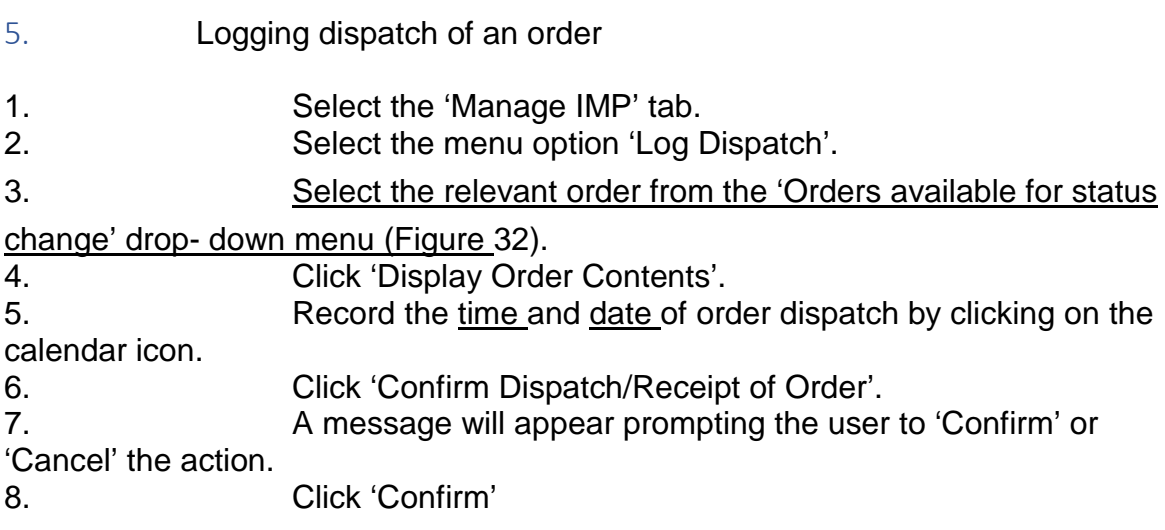

9. A message will appear on the screen stating 'Logged dispatch - <receiving location>. <Order ID XXXX>'.

Figure 32 Logging dispatch of an order

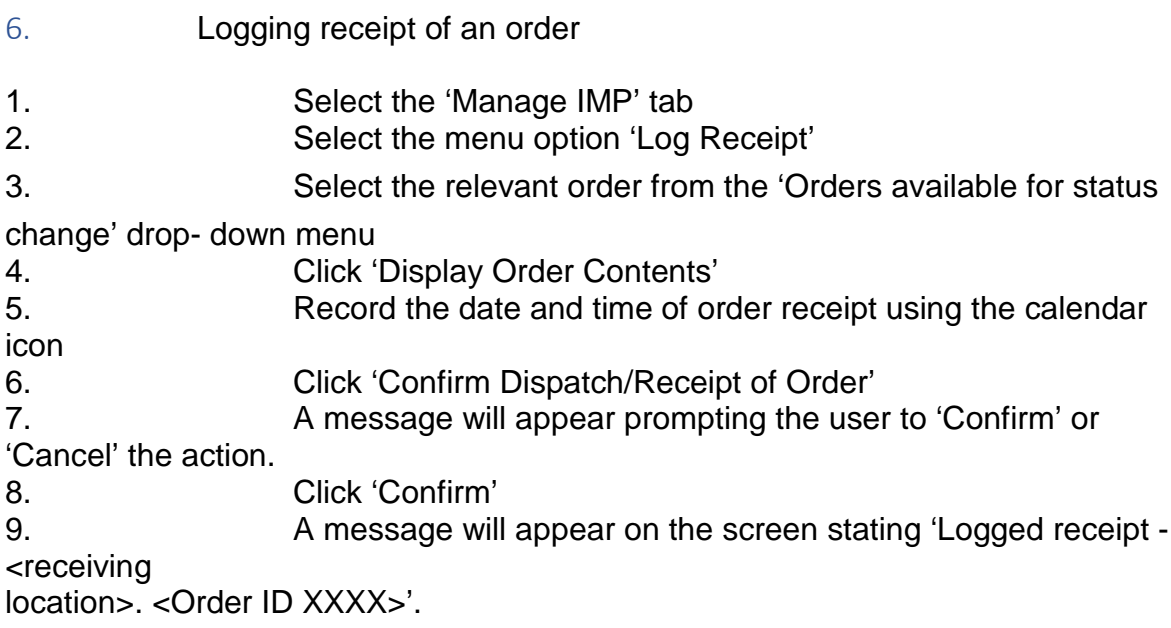

*[Note. If all or part of an order is damaged upon receipt, the whole order must be](file://filestore.soton.ac.uk/users/sah1e14/mydesktop/CTEU%20IMP%20report%20to%20NIHR%20-%20final%20.html#bookmark111)  logged as received. The status of individual affected drug packets can then be [updated following the instructions in Section 17.1](file://filestore.soton.ac.uk/users/sah1e14/mydesktop/CTEU%20IMP%20report%20to%20NIHR%20-%20final%20.html#bookmark111).*

7. Cancelling dispatch or receipt of an order

1. [Follow all steps from section](file://filestore.soton.ac.uk/users/sah1e14/mydesktop/CTEU%20IMP%20report%20to%20NIHR%20-%20final%20.html#bookmark67) 11.4, selecting the relevant order which has previously been logged as dispatched or received.

*Note. This process will undo the last action applied to the order e.g. if the order has*  been logged as received, cancelling receipt will revert the order back to being *dispatched (drug packet status 'In transit'). If the order was logged as dispatched, cancelling the dispatch will revert the drug packets back to being available at the original location i.e. their location before the order was placed.*

- 8. Monitoring stock levels
- 1. Select the 'Manage IMP' tab.
- 2. Select the menu option 'Check Stock'.

3. [Cumulative available drug packets numbers per site will be](file://filestore.soton.ac.uk/users/sah1e14/mydesktop/CTEU%20IMP%20report%20to%20NIHR%20-%20final%20.html#bookmark76)  [displayed in a table \(Figure](file://filestore.soton.ac.uk/users/sah1e14/mydesktop/CTEU%20IMP%20report%20to%20NIHR%20-%20final%20.html#bookmark76) [33\) and in a histogram \(Figure](file://filestore.soton.ac.uk/users/sah1e14/mydesktop/CTEU%20IMP%20report%20to%20NIHR%20-%20final%20.html#bookmark77) 34). Depending on user permissions, stock levels will be presented in a masked (cumulative stock levels) or unmasked (stock level per treatment arm) format.

4. Hover the mouse over each histogram bar to see the number of available drug packets or the target number of drug packets required to meet minimum desired stock levels. Target stock levels are determined by the metadata.

5. To filter the cumulative stock table and histogram by site, select the relevant site from the drop-down menu at the top of the page. 6. Click 'Submit'.

7. [When filtered by site, the histogram will display target and actual](file://filestore.soton.ac.uk/users/sah1e14/mydesktop/CTEU%20IMP%20report%20to%20NIHR%20-%20final%20.html#bookmark78)  [stock levels for the site selected only \(Figure](file://filestore.soton.ac.uk/users/sah1e14/mydesktop/CTEU%20IMP%20report%20to%20NIHR%20-%20final%20.html#bookmark78) 35).

8. [A table of individual drug packets located at the site and their](file://filestore.soton.ac.uk/users/sah1e14/mydesktop/CTEU%20IMP%20report%20to%20NIHR%20-%20final%20.html#bookmark79)  [current status will be displayed below the histogram \(Figure](file://filestore.soton.ac.uk/users/sah1e14/mydesktop/CTEU%20IMP%20report%20to%20NIHR%20-%20final%20.html#bookmark79) 36).

9. The drug packet data table can be printed (options to print current page or print all pages of the table) or exported as an Excel or CSV file.

Figure 33 Monitoring drug packet stock levels; cumulative data table

Figure 34 Monitoring drug packet stock levels; cumulative data histogram for all sites

Figure 35 Monitoring drug packet stock levels filtered by site

Figure 36 Table of individual drug packets located at a site

# 9. Stock alerts

If the actual stock level of a drug type falls below the desired stock level (*‡*[\), the](file://filestore.soton.ac.uk/users/sah1e14/mydesktop/CTEU%20IMP%20report%20to%20NIHR%20-%20final%20.html#bookmark81)  [database will display the information in a stock alert table. The stock alert table will](file://filestore.soton.ac.uk/users/sah1e14/mydesktop/CTEU%20IMP%20report%20to%20NIHR%20-%20final%20.html#bookmark81)  [be displayed by default at the top of each page of IMP-Track \(F](file://filestore.soton.ac.uk/users/sah1e14/mydesktop/CTEU%20IMP%20report%20to%20NIHR%20-%20final%20.html#bookmark81)igure 37). The table can be hidden from view by clicking 'Show/Hide Stock Alert'. The stock alert table is restricted by user site permissions. The table will contain a row per drug type per site.

[Automated notification emails can be configured using the Add Notifications function](file://filestore.soton.ac.uk/users/sah1e14/mydesktop/CTEU%20IMP%20report%20to%20NIHR%20-%20final%20.html#bookmark53)  [\(see section](file://filestore.soton.ac.uk/users/sah1e14/mydesktop/CTEU%20IMP%20report%20to%20NIHR%20-%20final%20.html#bookmark53) 10) to alert users that more stock should be ordered.

Figure 37 Stock alert table and Show/Hide function

# 6. Audit trail

The audit trail for each drug packet can be viewed in a table under the 'Audit Trail' tab. One row of data is displayed for each movement/status change the drug packet has undergone. Data can be filtered by drug packet ID, site or study ID (only one filter can be applied at a time).

1. Select the 'Audit Trail' tab.<br>2. The table will display all dru

[The table will display all drug packet data \(Figure](file://filestore.soton.ac.uk/users/sah1e14/mydesktop/CTEU%20IMP%20report%20to%20NIHR%20-%20final%20.html#bookmark83) 38).

3. To filter [by drug packet ID, select the drug packet from the 'Select Drug](file://filestore.soton.ac.uk/users/sah1e14/mydesktop/CTEU%20IMP%20report%20to%20NIHR%20-%20final%20.html#bookmark84)  [Packet ID' drop-down list \(Figure](file://filestore.soton.ac.uk/users/sah1e14/mydesktop/CTEU%20IMP%20report%20to%20NIHR%20-%20final%20.html#bookmark84) 39).

4. To filter by site, select the site from the 'Select Site' drop-down list.

5. To filter by study ID, select the study ID from the 'Select Study ID' dropdown list.

6. The data can be exported as an Excel or CSV file.

Figure 38 Audit trail table

Figure 39 Filtering the audit trail table

7. Drug packet status definitions

[Each drug packet will have a 'status' which reflects its current position in the drug](file://filestore.soton.ac.uk/users/sah1e14/mydesktop/CTEU%20IMP%20report%20to%20NIHR%20-%20final%20.html#bookmark86)  [packet pathway. See](file://filestore.soton.ac.uk/users/sah1e14/mydesktop/CTEU%20IMP%20report%20to%20NIHR%20-%20final%20.html#bookmark86) Table 7 for definitions of each drug packet status.

Table 7 Drug packet status definitions

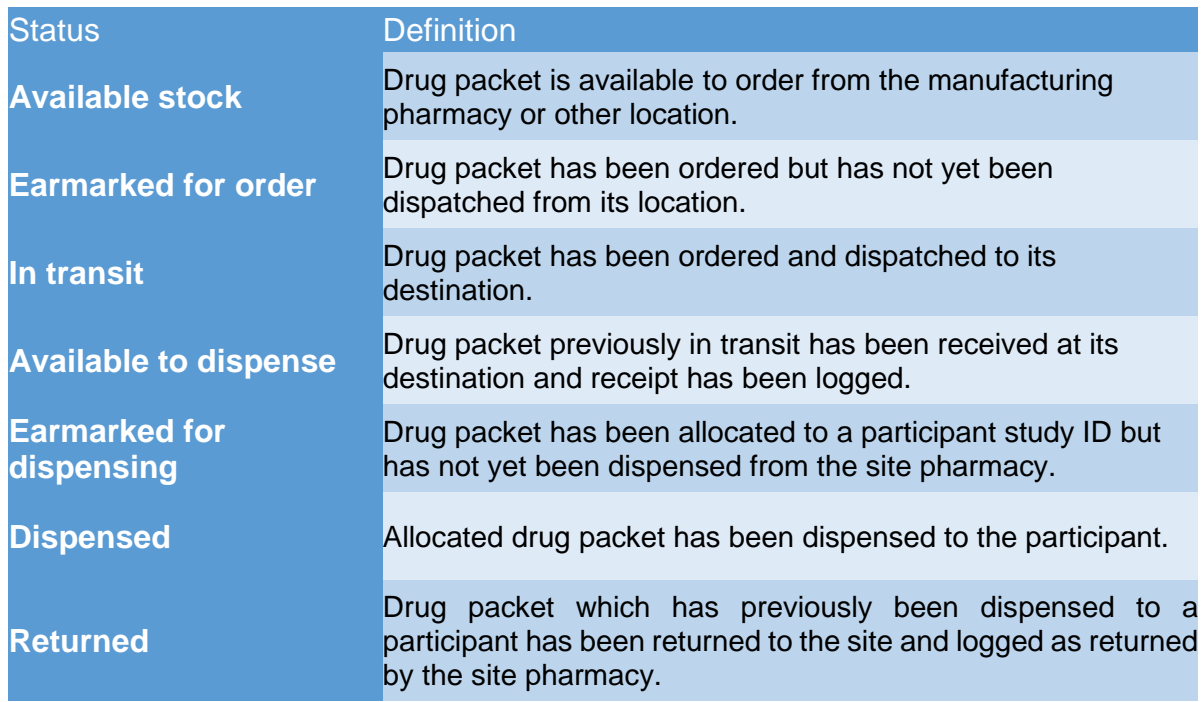

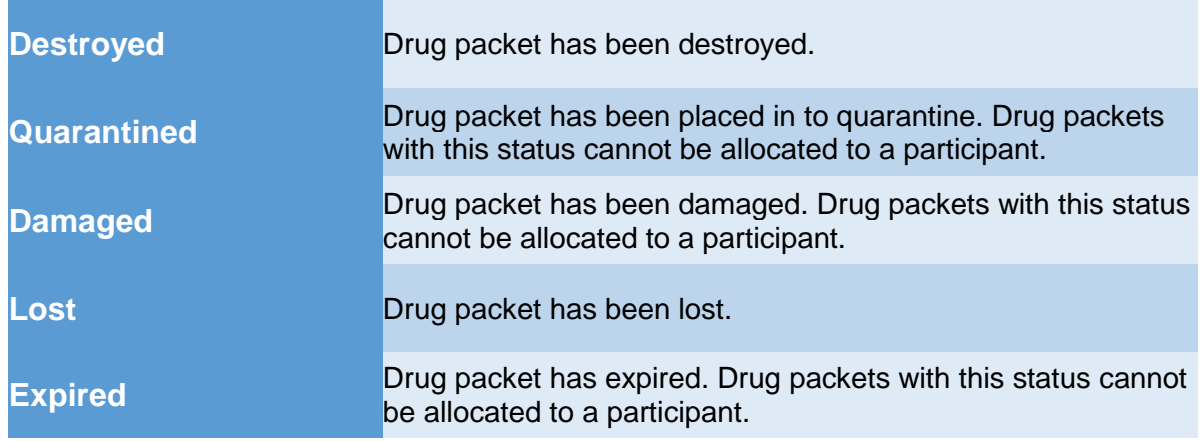

8. Adding study IDs and randomisation

[IMP-Track can perform parallel, factorial and cross-over randomisation. It is also](file://filestore.soton.ac.uk/users/sah1e14/mydesktop/CTEU%20IMP%20report%20to%20NIHR%20-%20final%20.html#bookmark25)  [possible to randomise by strata. Before using the in-built randomisation system, the](file://filestore.soton.ac.uk/users/sah1e14/mydesktop/CTEU%20IMP%20report%20to%20NIHR%20-%20final%20.html#bookmark25)  [drug allocation metadata file must be uploaded \(see section](file://filestore.soton.ac.uk/users/sah1e14/mydesktop/CTEU%20IMP%20report%20to%20NIHR%20-%20final%20.html#bookmark25) [8\). See section](file://filestore.soton.ac.uk/users/sah1e14/mydesktop/CTEU%20IMP%20report%20to%20NIHR%20-%20final%20.html#bookmark25) 7 for guidance on setting up IMP-Track to interact with external randomisation systems or trial databases.

1. Adding a new study ID to IMP-Track

Before a participant can be randomised, the study ID must be added to IMP-Track and, if applicable, participants' must be assigned a strata.

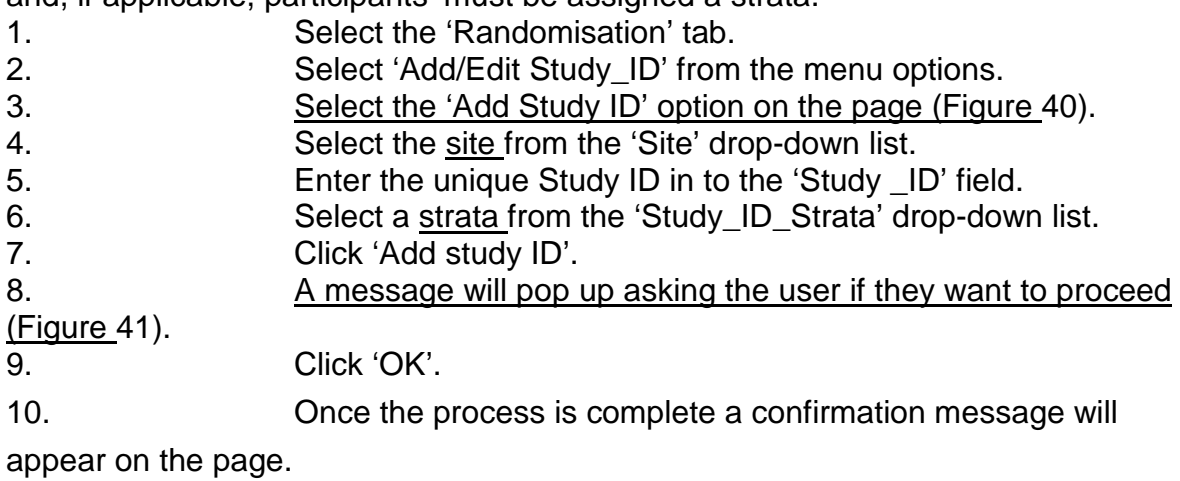

11. If the study ID has previously been added, a message will appear stating 'Cannot insert duplicate study ID into database table for this trial'. Figure 40 Adding a new study ID to the system

Figure 41 Confirming addition of a new study ID

2. Editing or deleting an existing study ID

The only aspect of an existing study ID that can be edited is the strata, which can only be edited prior to randomisation. After randomisation a study ID cannot be edited.

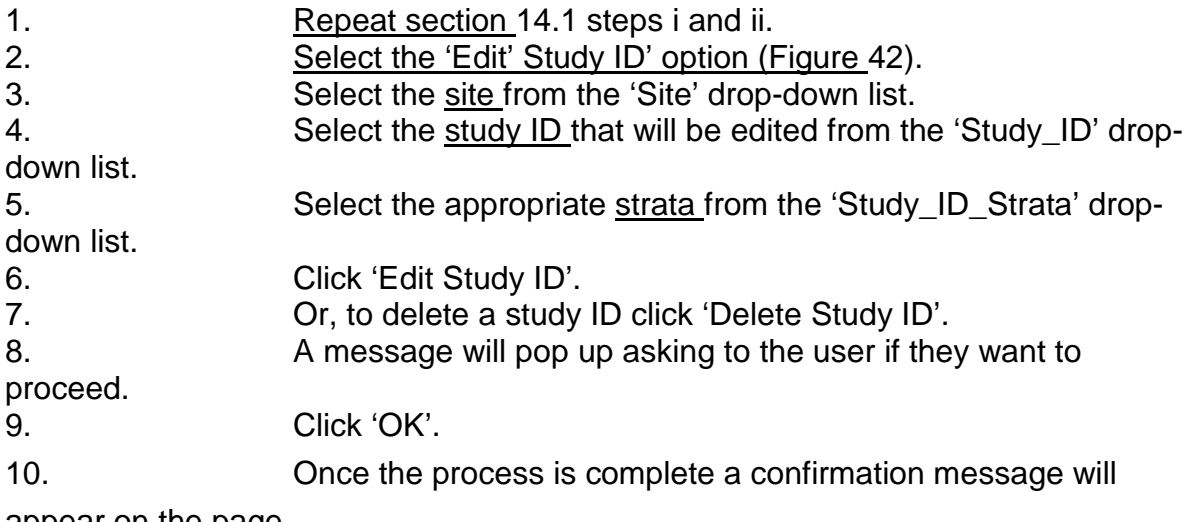

appear on the page.

Figure 42 Editing an existing study ID

# 3. Randomising participants via the IMP-Track randomisation system

[Before randomising a participant, the study ID must be added to IMP-Track by](file://filestore.soton.ac.uk/users/sah1e14/mydesktop/CTEU%20IMP%20report%20to%20NIHR%20-%20final%20.html#bookmark88)  [following the steps in section](file://filestore.soton.ac.uk/users/sah1e14/mydesktop/CTEU%20IMP%20report%20to%20NIHR%20-%20final%20.html#bookmark88) 14.1.

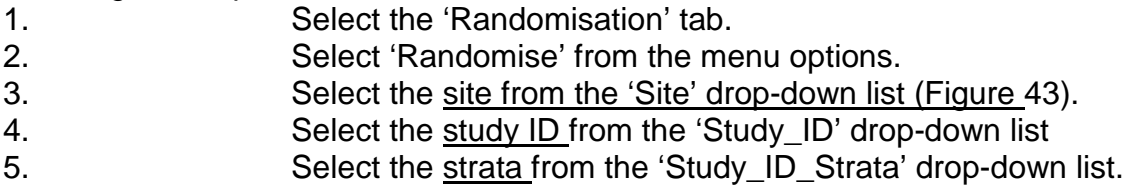

Note. Only the strata which was assigned when adding the study ID will be available in the drop-down list. Randomisation cannot proceed without selecting the strata.

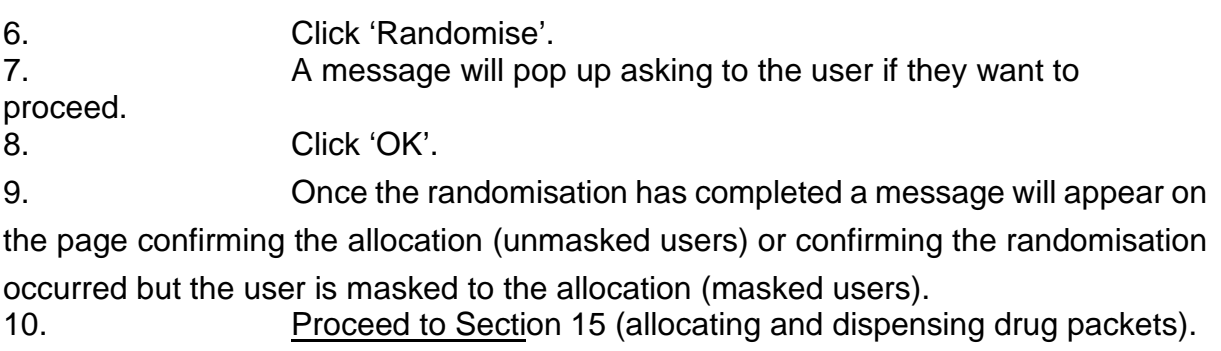

*[Note. The IMP database will prevent duplicate randomisation of the same](file://filestore.soton.ac.uk/users/sah1e14/mydesktop/CTEU%20IMP%20report%20to%20NIHR%20-%20final%20.html#bookmark94)  [participant. If the participant has already been randomised, the message generated](file://filestore.soton.ac.uk/users/sah1e14/mydesktop/CTEU%20IMP%20report%20to%20NIHR%20-%20final%20.html#bookmark94)  [at step ix](file://filestore.soton.ac.uk/users/sah1e14/mydesktop/CTEU%20IMP%20report%20to%20NIHR%20-%20final%20.html#bookmark94) will state that the participant has already been randomised.*

Figure 43 Randomisation screen

- 9. Allocating and dispensing drug packets
- 1. Allocating drug packets

Follow the instructions below to allocate drug packets to participants.

1. Select the 'Prescriptions' tab.

2. Select 'Dispense Drugs' from the menu options.

3. [Select the action 'Allocate drug packets' \(Figure](file://filestore.soton.ac.uk/users/sah1e14/mydesktop/CTEU%20IMP%20report%20to%20NIHR%20-%20final%20.html#bookmark98) 44).

4. Select the site from the 'Select site' drop-down menu.

5. Select the participant study ID from the 'Select study ID' drop-

down menu.

6. Click 'Show available drug packets'.

7. Check that the correct study timepoint has been automatically selected from the 'Timepoint' drop-down menu.

8. Optional: if the automatically-selected timepoint is incorrect it can be amended manually by selecting the correct timepoint from the drop-down list.

9. The allocated drug packets will be displayed in the field 'Below drug packets available for patient - hit submit button to confirm prescription'.

10. Review the allocated drug packets to ensure the correct quantity have been allocated for the timepoint.

11. Click 'Submit'.

12. A message will appear asking the user to 'Confirm' or 'Cancel' the allocation.

13. If drug packets have already been allocated on the same day, a warning message will appear to prevent multiple allocations. The user can opt to 'Confirm' or 'Cancel' the action.

14. [Once drug packet allocation is complete a message will](file://filestore.soton.ac.uk/users/sah1e14/mydesktop/CTEU%20IMP%20report%20to%20NIHR%20-%20final%20.html#bookmark99) be [displayed on the page confirming the drug packet IDs and study ID \(Figure](file://filestore.soton.ac.uk/users/sah1e14/mydesktop/CTEU%20IMP%20report%20to%20NIHR%20-%20final%20.html#bookmark99) 45). Figure 44 Allocating drug packets

Figure 45 Confirmation of drug packets allocated to study ID

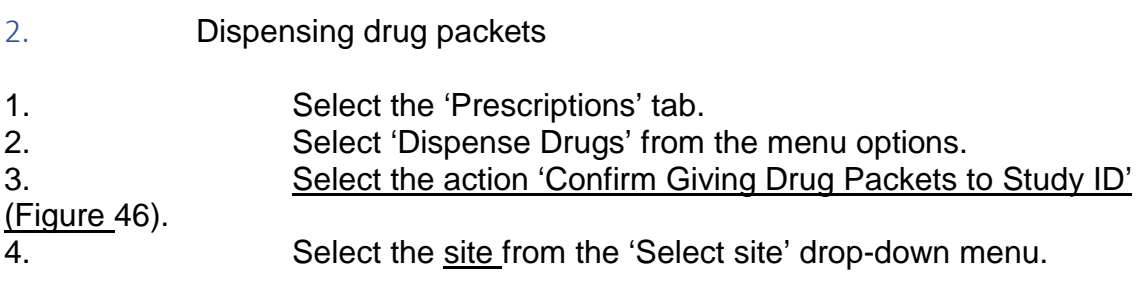

1. Select the participant study ID from the 'Select study ID' drop-down menu 2. Select the correct prescription from the drop-down menu. *Note. There could be more than one prescription in the drop-down list if a previous prescription has not yet been confirmed as dispensed.* 3. Click 'Show prescription details'. 4. The details of the allocation/prescription including drug packet ID(s), masked and unmasked (unmasked users only) drug descriptions, batch number and status are displayed in a table for review before confirming dispensing.

5. The table can be printed or exported as an Excel or CSV file. 6. Record the name of the person dispensing the drug and

the name of the person checking the prescription in the respective free text fields. 7. To confirm dispensing click 'Confirm dispensing of drug packet(s) to patient'.

8. A message will appear asking the user to 'Confirm' or 'Cancel' the dispensing action.

9. Once the process is complete a confirmation message will appear on the page.

Figure 46 Confirming that allocated drug packets were dispensed

3. Cancelling (undoing) allocation of drug packets

If a drug packet allocation needs to be cancelled, e.g. if a participant is allocated drug packets more than once for the same timepoint, follow the instructions below. *[Note. Cancelling allocations can only be performed if the drug packets have not](file://filestore.soton.ac.uk/users/sah1e14/mydesktop/CTEU%20IMP%20report%20to%20NIHR%20-%20final%20.html#bookmark100)  [been confirmed as dispensed as described Section 15.2](file://filestore.soton.ac.uk/users/sah1e14/mydesktop/CTEU%20IMP%20report%20to%20NIHR%20-%20final%20.html#bookmark100).*

1. [Repeat steps i –](file://filestore.soton.ac.uk/users/sah1e14/mydesktop/CTEU%20IMP%20report%20to%20NIHR%20-%20final%20.html#bookmark100) iv of section 15.2 (dispensing drug packets).

2. To cancel the drug packet allocation, click 'Cancel prescription'.

3. Once the process of cancelling the allocation is complete a

confirmation message will appear on the page.

4. Prescription history

The history of drug packet allocations per participant can be viewed following the instructions below.

- 1. Select the 'Prescriptions' tab.
- 2. Select 'Prescription history' from the menu options.
- 3. Select the site from the 'Select site' drop-down list.
- 4. Select the study ID from the 'Select study ID' drop-down list.
- 5. Click 'Get prescriptions'.

6. [All drug packets allocated to the study ID will be displayed in a](file://filestore.soton.ac.uk/users/sah1e14/mydesktop/CTEU%20IMP%20report%20to%20NIHR%20-%20final%20.html#bookmark104)  [table for review](file://filestore.soton.ac.uk/users/sah1e14/mydesktop/CTEU%20IMP%20report%20to%20NIHR%20-%20final%20.html#bookmark104) (Figure 47).

Figure 47 Viewing the prescription history

10. Drug packet returns and destruction

1. Recording returned drug packets

When a drug packet is returned to a site after being dispensed to a participant the drug packet can be logged as returned following the instructions below.

*Note. A drug packet can only be logged as returned if the previous status was 'Dispensed to patient'.*

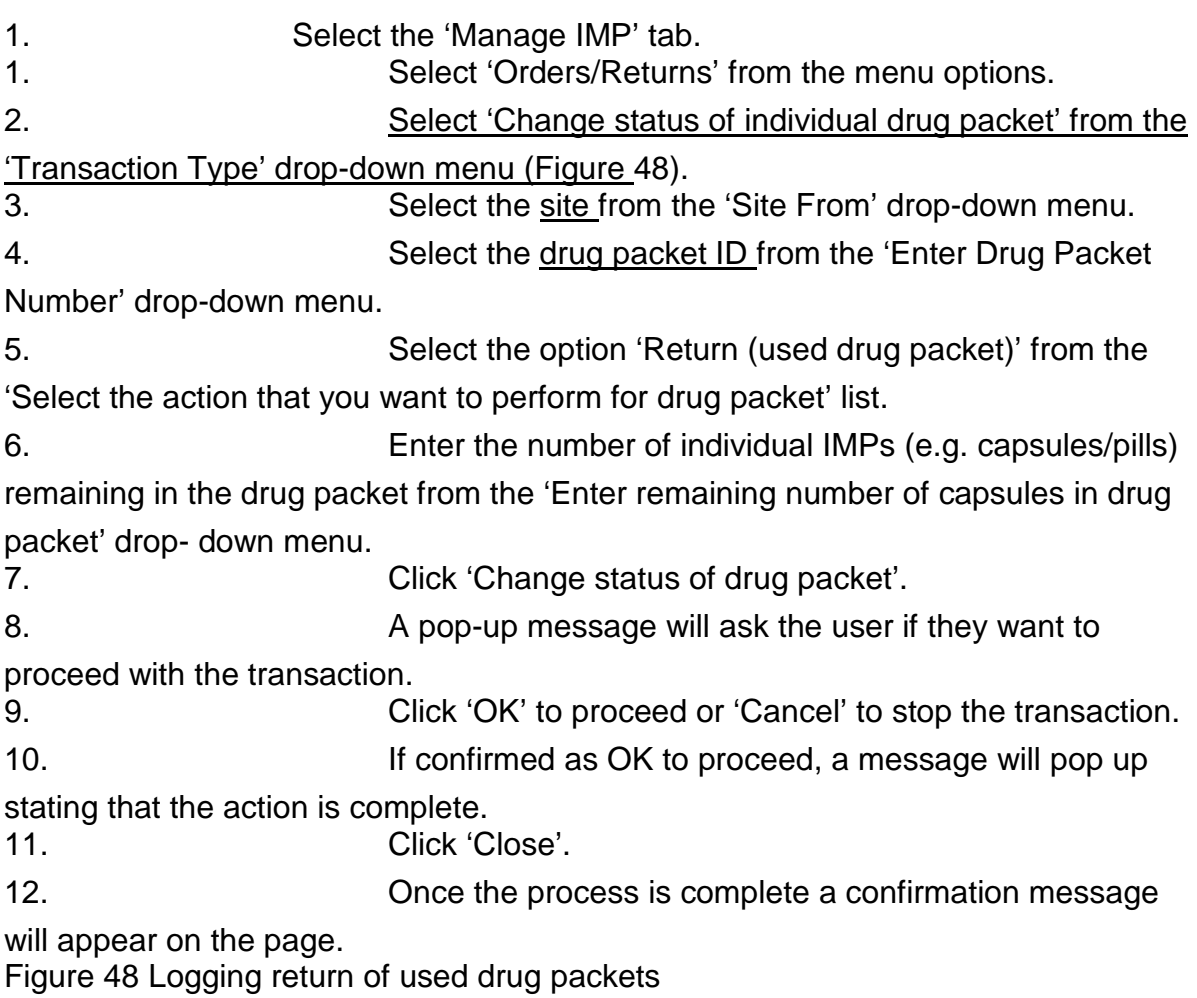

2. Recording destruction of drug packets

To record that a drug packet has been destroyed follow the instructions below.

- 1. Select the 'Manage IMP' tab.
- 2. Select 'Orders/Returns' from the menu options.

![](_page_34_Picture_181.jpeg)

*[Note. Once a status change has been actioned users can review the drug packet in](file://filestore.soton.ac.uk/users/sah1e14/mydesktop/CTEU%20IMP%20report%20to%20NIHR%20-%20final%20.html#bookmark109)  [the 'Enter Drug Packet Number' drop-down list to confirm the status change was](file://filestore.soton.ac.uk/users/sah1e14/mydesktop/CTEU%20IMP%20report%20to%20NIHR%20-%20final%20.html#bookmark109)  [applied \(](file://filestore.soton.ac.uk/users/sah1e14/mydesktop/CTEU%20IMP%20report%20to%20NIHR%20-%20final%20.html#bookmark109)*[Figure 49](file://filestore.soton.ac.uk/users/sah1e14/mydesktop/CTEU%20IMP%20report%20to%20NIHR%20-%20final%20.html#bookmark109)*), or refer to the 'Audit Trail' tab.*

Figure 49 Checking status of drug packets following a status change

11. Drug packet quarantine, damage and loss

1. Changing the status of quarantined, damaged or lost drug packets

The status of individual drug packets can be changed in the event of placing IMP in quarantine, recording drug packets as damaged or lost (e.g. through handling error or participants discarding used drug packets). To change the status of a drug packet follow the instructions below.

1. Select the 'Manage IMP' tab.

2. Select 'Orders/Returns' from the menu options.

3. Select 'Change status of individual drug packet' from the

'Transaction Type' drop-down menu.

4. Select the site from the 'Site From' drop-down menu.

5. Select the individual drug packet ID from the 'Enter Drug Packet Number' drop-down menu.

6. Select one of the following actions 'Quarantine', 'Log damage/spoilage' or

'Log Loss' from the 'Select the action that you want to perform for drug packet' list.

7. Optional: if changing the status to 'damage/spoiled' or 'quarantined' the number of pills/capsules within the drug packet must be recorded in the 'Enter remaining number of capsules in drug packet' field. This step is not required when logging the loss of a drug packet. 8. Click 'Change status of drug packet'. 9. A pop-up message will ask the user if they want to proceed with the transaction. 10. Click 'OK' to proceed or 'Cancel' to stop the transaction. 11. If confirmed as OK to proceed, a message will pop up stating that the action is complete. 12. Click 'Close'. 13. Once the process is complete a confirmation message will appear on the page. 2. Undoing a drug packet status change If a drug packet status is changed in error or if the status no longer applies (e.g. if a lost drug packet is returned or a quarantined drug packet is approved for use) the previous action applied to the drug packet can be undone. 1. [Repeat section](file://filestore.soton.ac.uk/users/sah1e14/mydesktop/CTEU%20IMP%20report%20to%20NIHR%20-%20final%20.html#bookmark111) 17.1 steps  $i - v$ . 2. [Select the action 'Undo Last Action on drug packet' from the](file://filestore.soton.ac.uk/users/sah1e14/mydesktop/CTEU%20IMP%20report%20to%20NIHR%20-%20final%20.html#bookmark113)  ['Select the action that you want to perform for drug packet' list \(](file://filestore.soton.ac.uk/users/sah1e14/mydesktop/CTEU%20IMP%20report%20to%20NIHR%20-%20final%20.html#bookmark113)[Figure 50; see](file://filestore.soton.ac.uk/users/sah1e14/mydesktop/CTEU%20IMP%20report%20to%20NIHR%20-%20final%20.html#bookmark23) Table 1 for role restrictions). 3. Record a reason for undoing the action in the 'Enter message if undoing action' free text field. The reason should concisely explain why the status is being changed. 4. Click 'Change status of drug packet'. 5. A pop-up message will ask the user if they want to proceed with the transaction. 6. Click 'Ok' to proceed or 'Cancel' to stop the transaction. 7. If confirmed as OK to proceed, a message will pop up stating that the action is complete. 8. [Click 'Close' \(Figure](file://filestore.soton.ac.uk/users/sah1e14/mydesktop/CTEU%20IMP%20report%20to%20NIHR%20-%20final%20.html#bookmark114) 51). 9. Once the process is completed a confirmation message will appear. Figure 50 Undoing the last action applied to a drug packet Figure 51 Confirmation of undoing a drug packet action

# 12. Unmasking

*Note. Users must be assigned the role 'Unmask' to perform this task.*

To find out which treatment arm a participant was allocated to, follow the instructions below.

1. Select the 'Unmask' tab.<br>2. Select the site from the '

Select the site [from the 'Select site' drop-down list \(Figure](file://filestore.soton.ac.uk/users/sah1e14/mydesktop/CTEU%20IMP%20report%20to%20NIHR%20-%20final%20.html#bookmark116) 52).

3. Select the study ID from the 'Select study ID' drop-down list.

4. Record the name of the person who requested the unmasking (e.g. the

treating clinician) in the 'Person Requesting Unmasking' free text field.

5. Record a reason for requesting the unmasking in the 'Reason for Unmasking' free text field.

6. The user completing the unmasking form must record their name in the ['Person Completing Unmasking' free text field \(Figure](file://filestore.soton.ac.uk/users/sah1e14/mydesktop/CTEU%20IMP%20report%20to%20NIHR%20-%20final%20.html#bookmark117) 53).<br>7. Click 'Unmask'.

- Click 'Unmask'.
- 8. [The treatment arm will be displayed on the page \(Figure](file://filestore.soton.ac.uk/users/sah1e14/mydesktop/CTEU%20IMP%20report%20to%20NIHR%20-%20final%20.html#bookmark118) 54).

*Note. Unmasking information cannot be printed or exported from the IMP database so should be recorded as per trial-specific or local procedures.* Figure 52 Unmasking form

Figure 53 Example completed unmasking form

Figure 54 Unmasking form with allocation revealed